# **SEAGATE Seagate Personal Cloud** User Manual

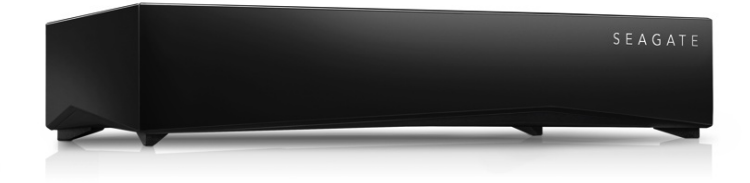

#### Model: SRN21C

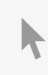

**Click here to access an [up-to-date](http://www.seagate.com/au/en/manuals/network-storage/seagate-personal-cloud/) online version** of this document. You will also find the most recent content as well as expandable illustrations, easier navigation, and search capability.

#### Contents

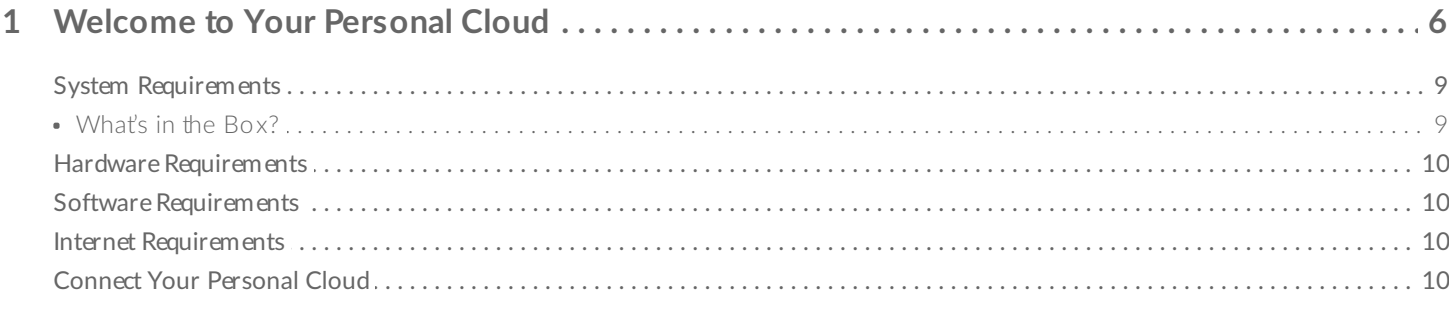

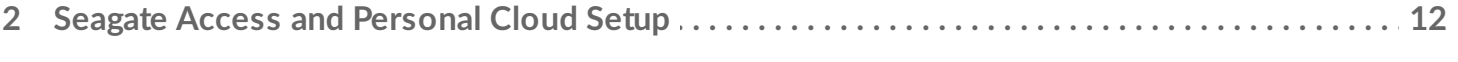

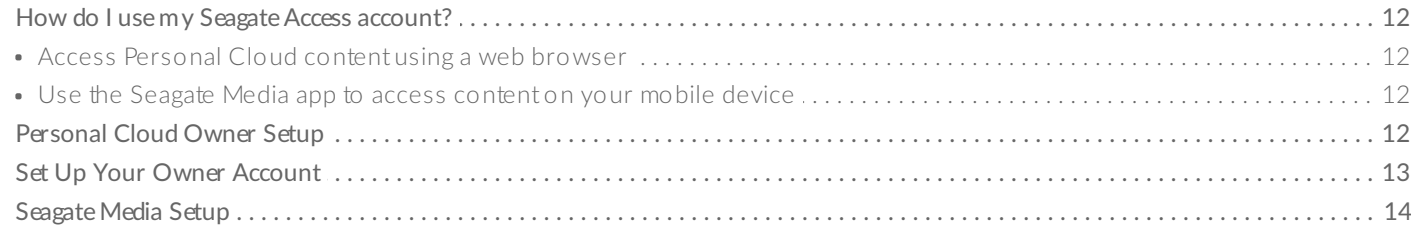

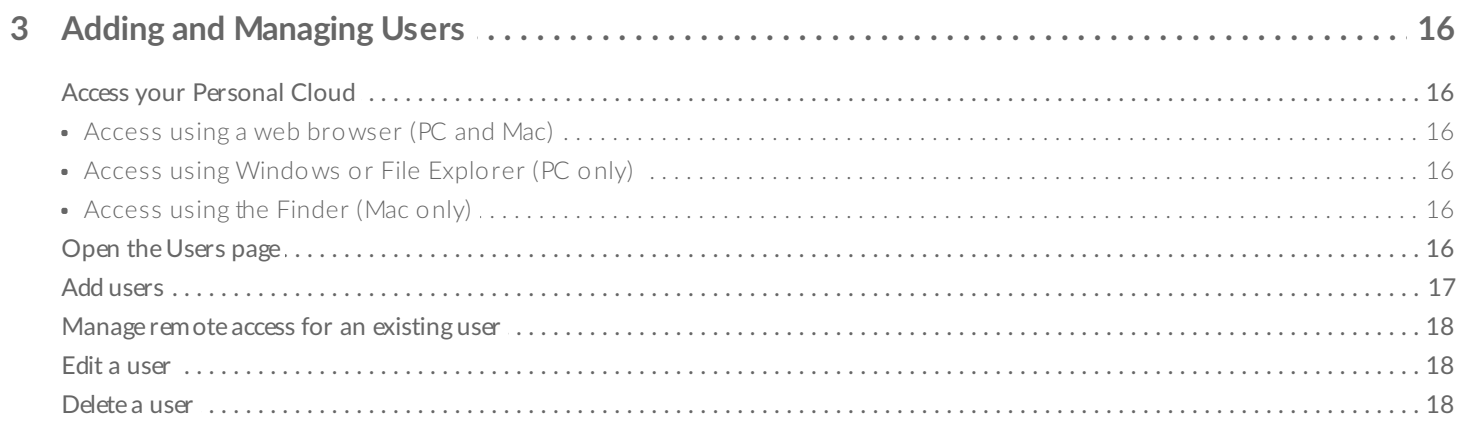

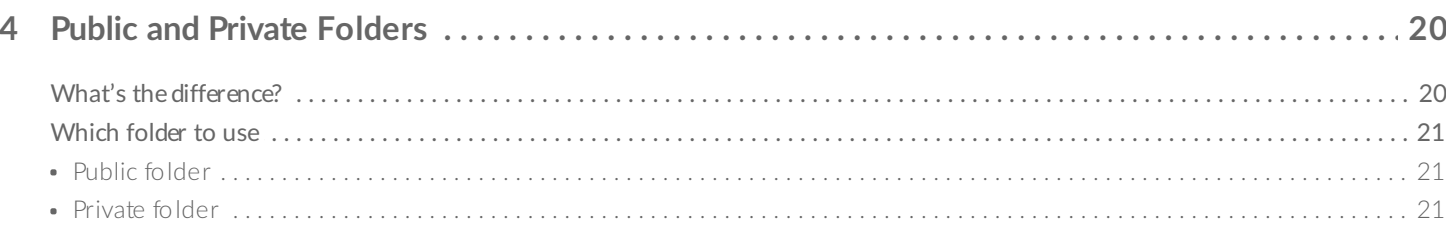

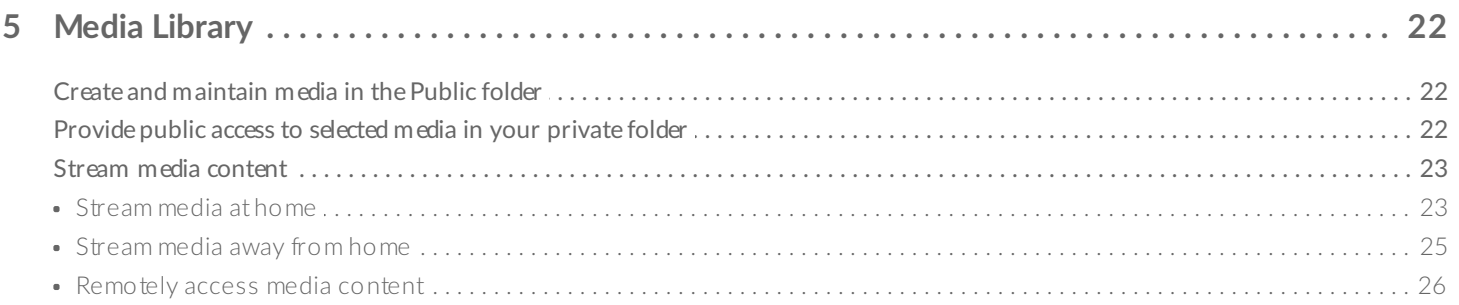

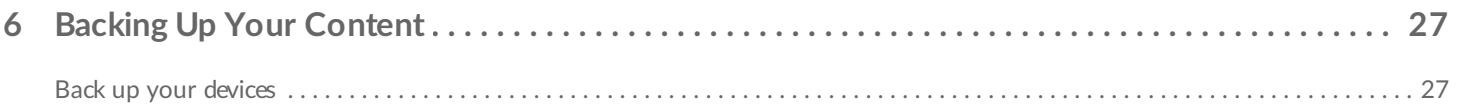

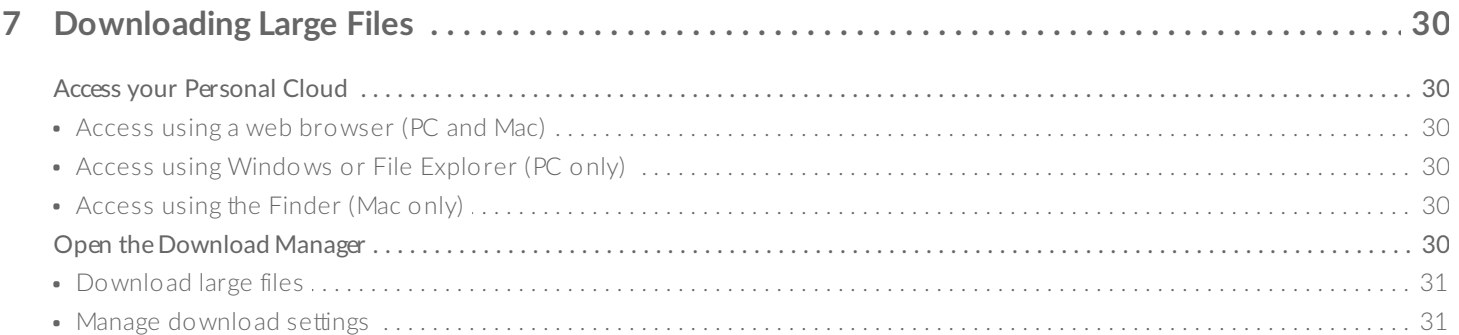

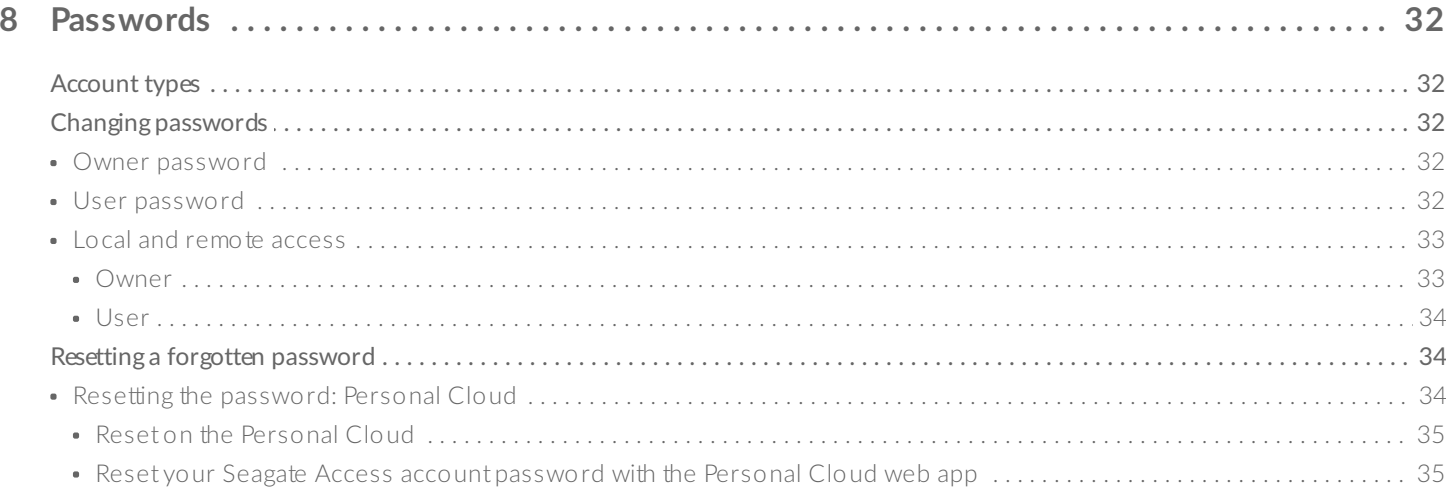

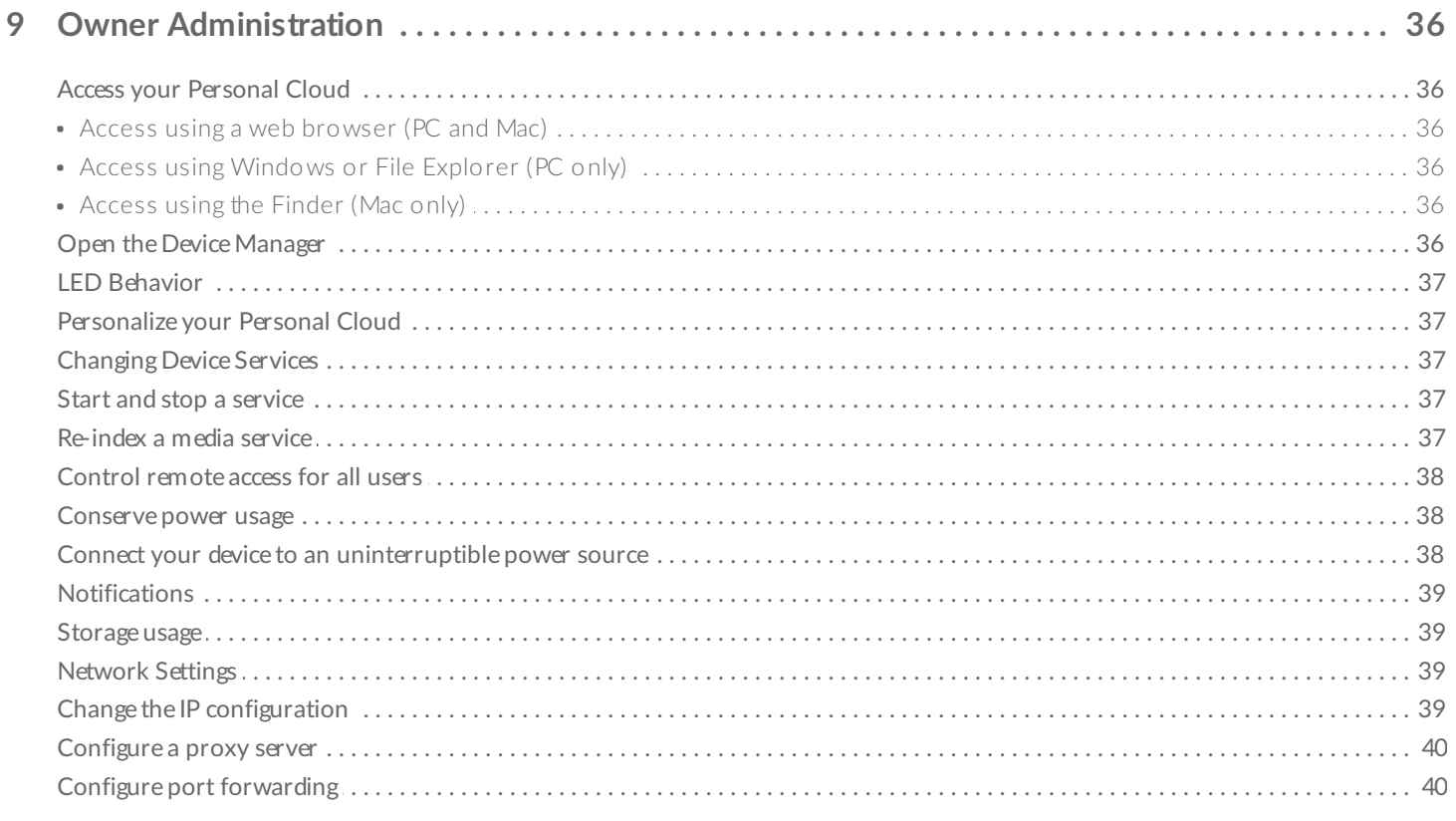

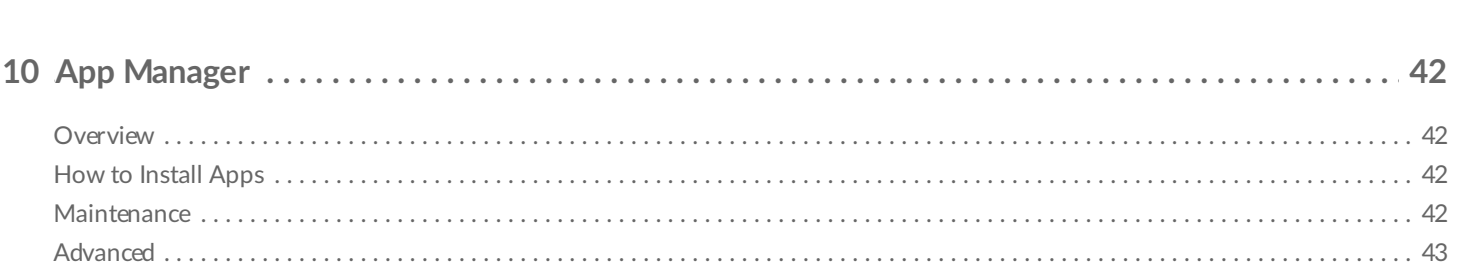

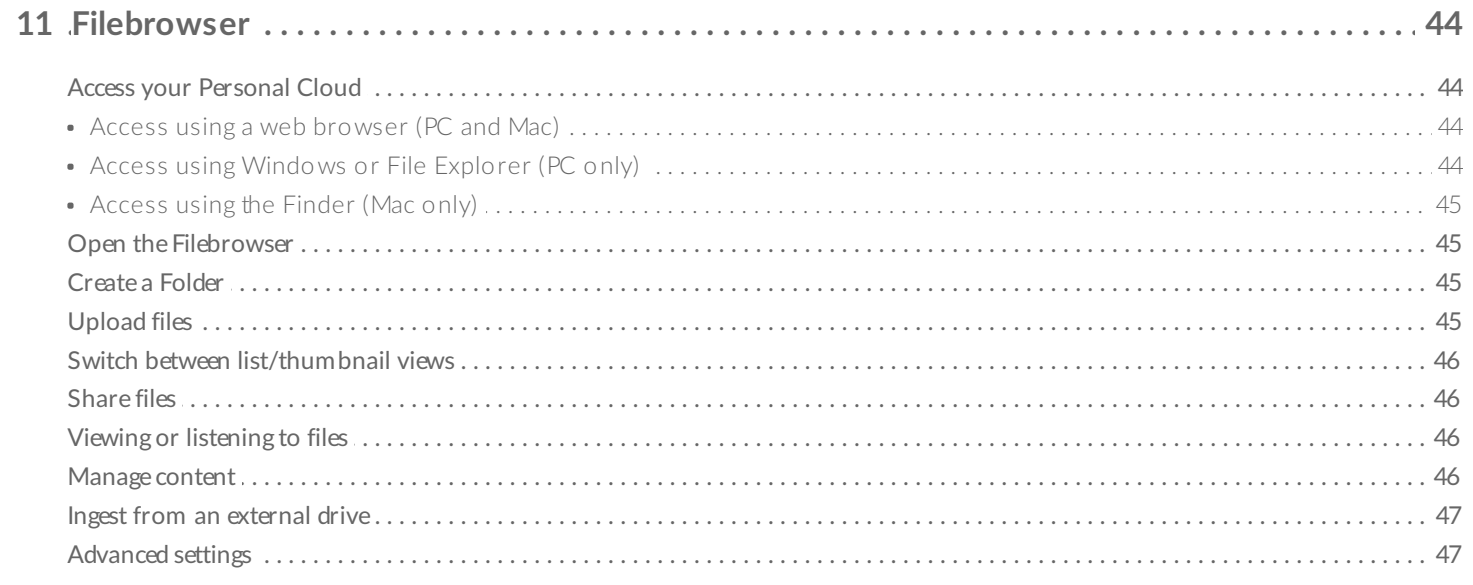

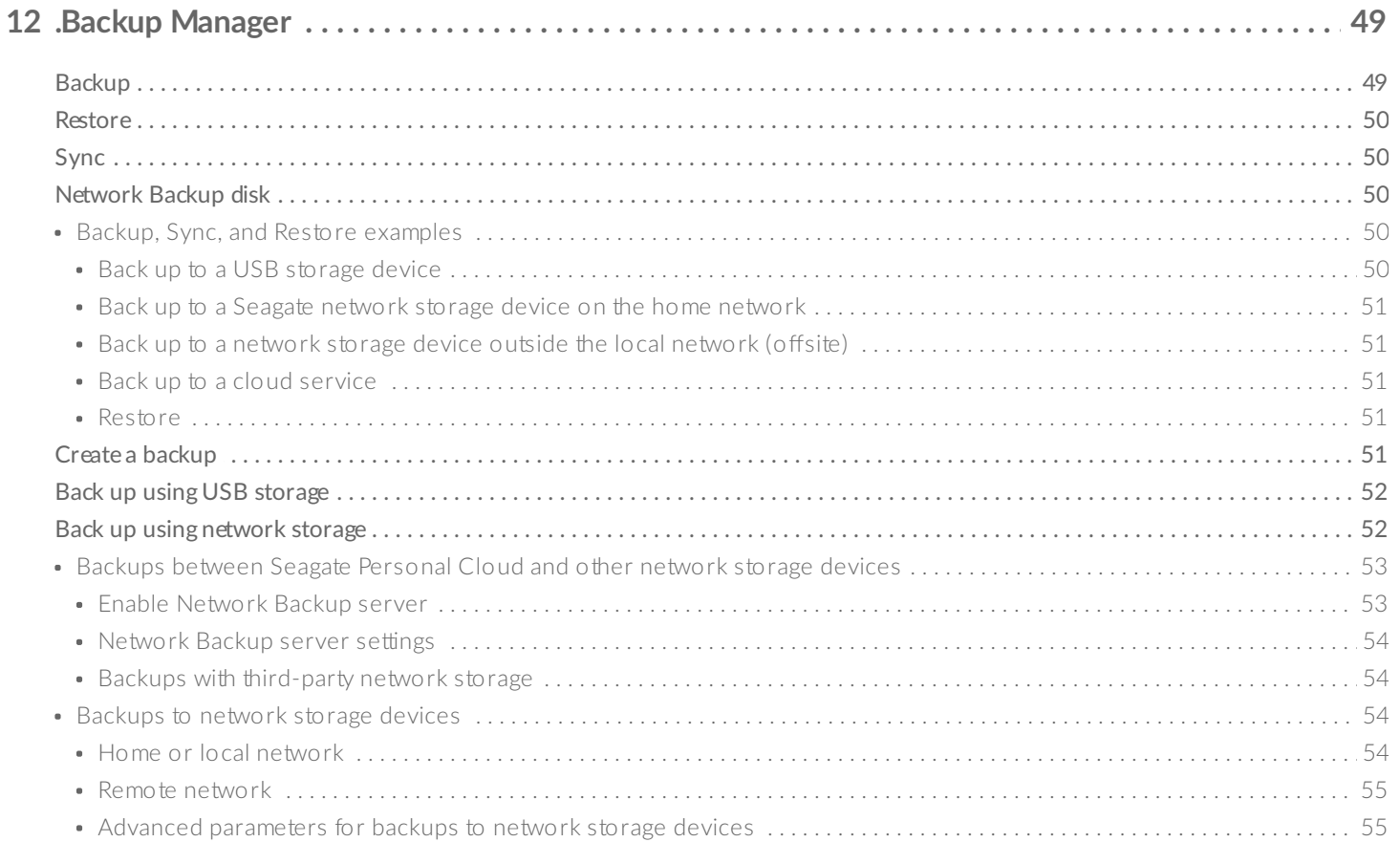

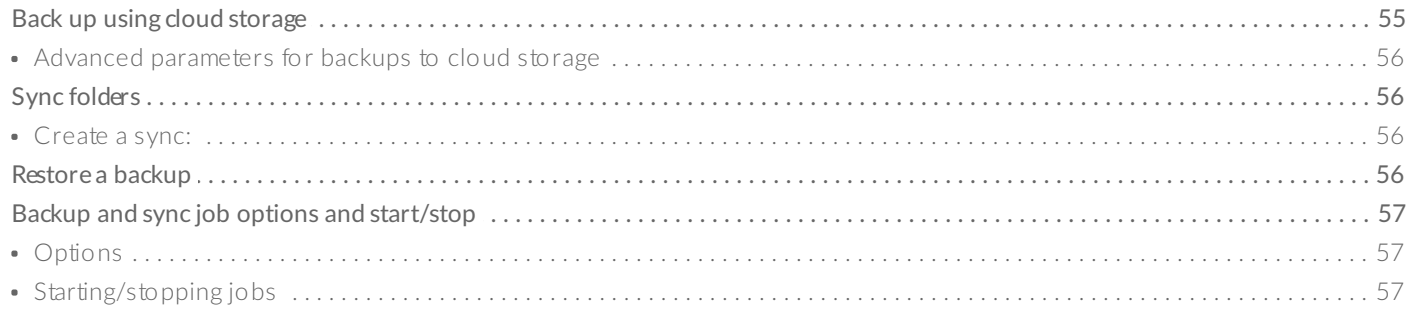

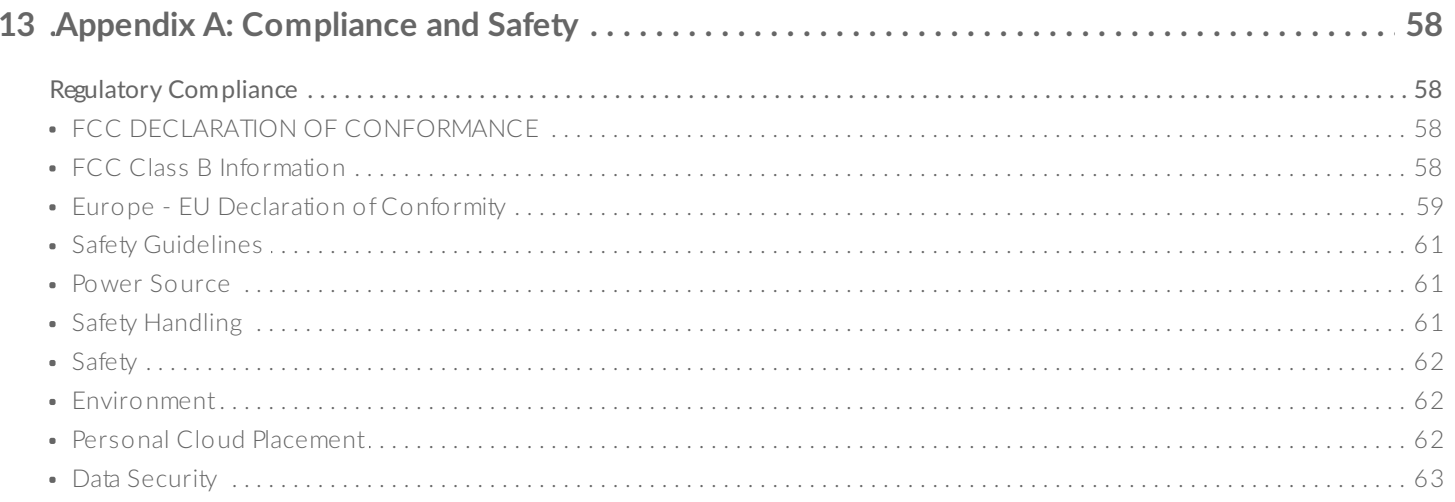

# <span id="page-5-0"></span>Welcome to Your Personal Cloud

Thank you for purchasing the Seagate Personal Cloud. You and everyone in your household can create a centralized media library and safeguard your important files in one location.

With Seagate's free apps, your content is safe and available to you no matter where you are.

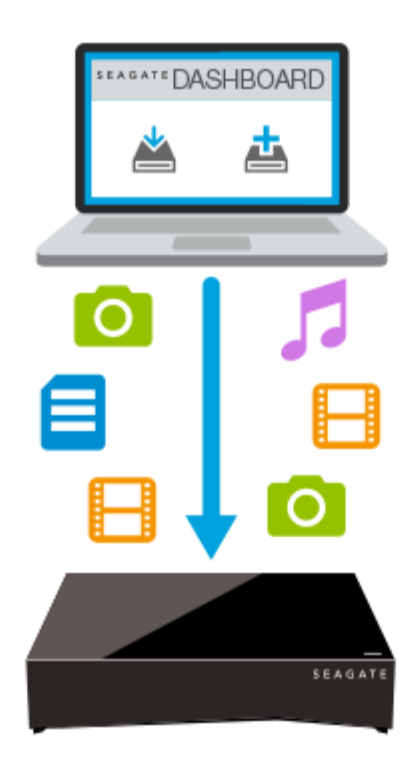

**Seagate Dashboard—**Create backup plans to effortlessly and automatically back up content from your PC.

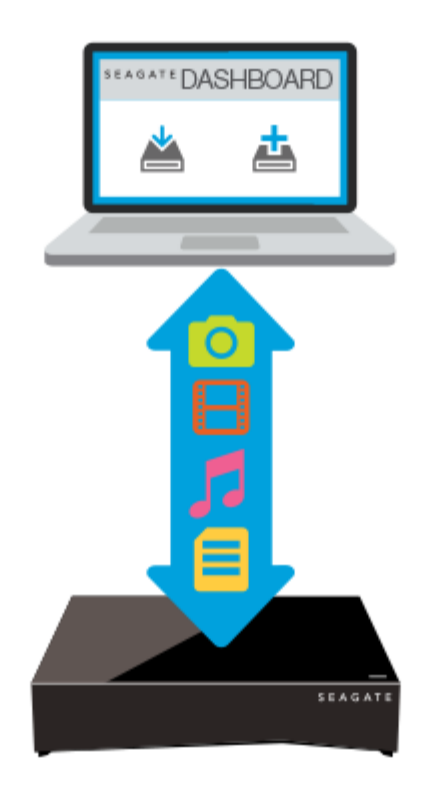

**Seagate Dashboard—**Create and maintain your media library on your PC or Mac with the Smart Copy feature.

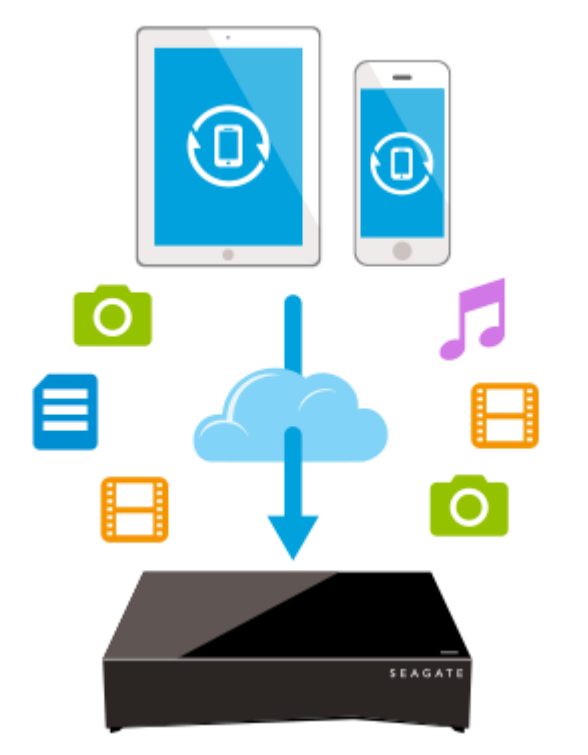

**Seagate Mobile Backup —**Back up your mobile devices to your Personal Cloud.

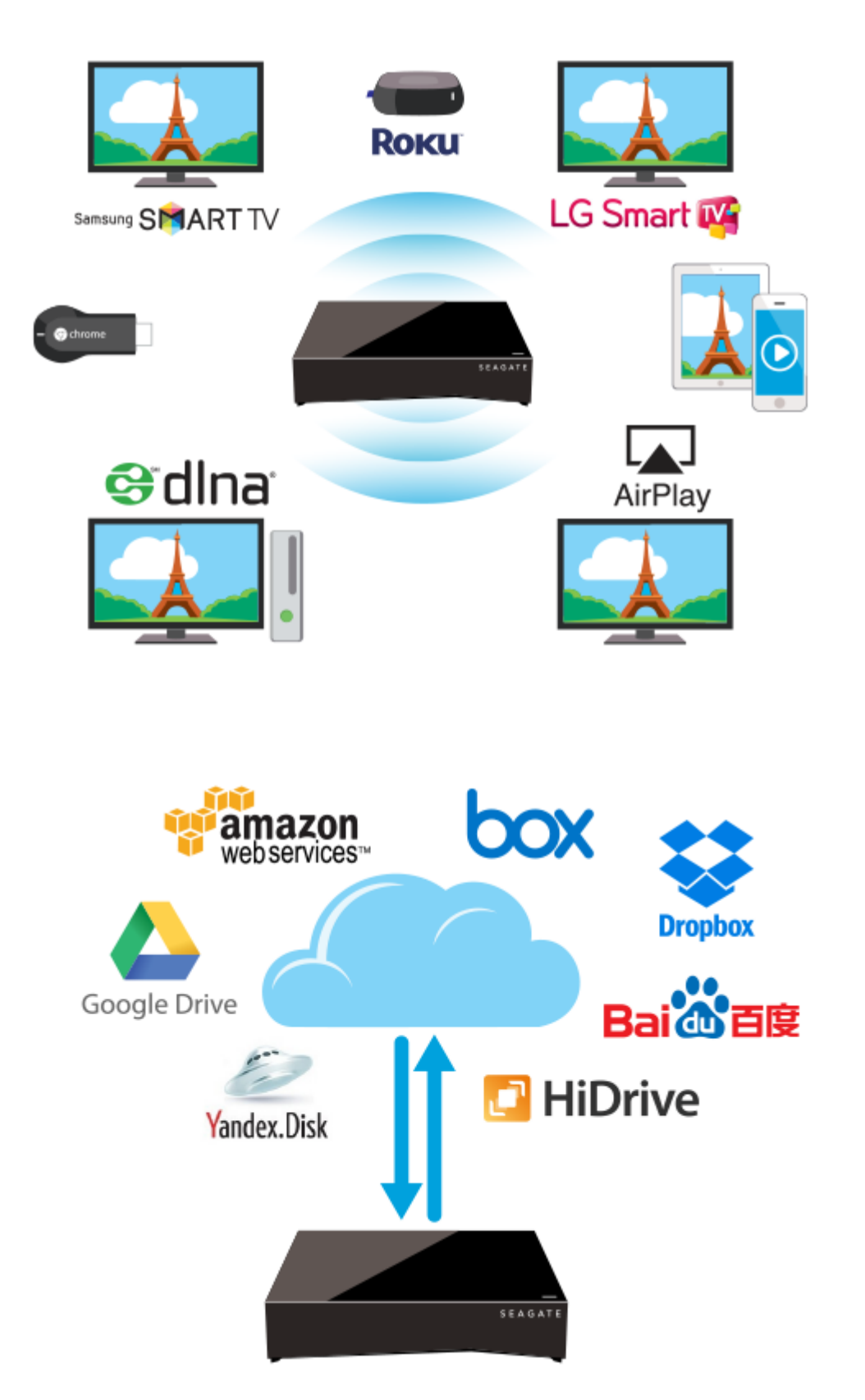

**Seagate Media—**Stream your media library to your mobile devices, Smart TVs, and other media devices.

**Backup Manager—**Back up to the cloud and sync with cloud services.

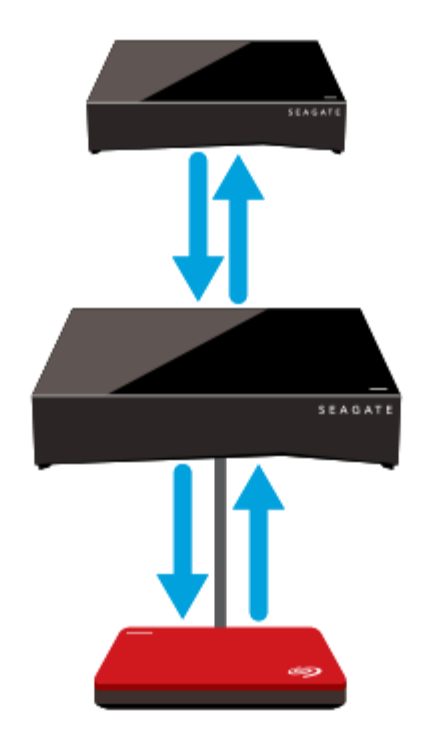

**Backup Manager—**Back up to a USB attached storage or another network attached storage device.

## <span id="page-8-0"></span>**System Requirements**

Before you begin setting up your Personal Cloud, read through these instructions and specifications and review the safety [guidelines](http://www.seagate.com/manuals/network-storage/seagate-personal-cloud/appendix/#safetyguidelines).

#### <span id="page-8-1"></span>**What's in the Box?**

Make sure that you have these items. If not, contact Seagate [Customer](http://www.seagate.com/www/personalcloud-support/) Support.

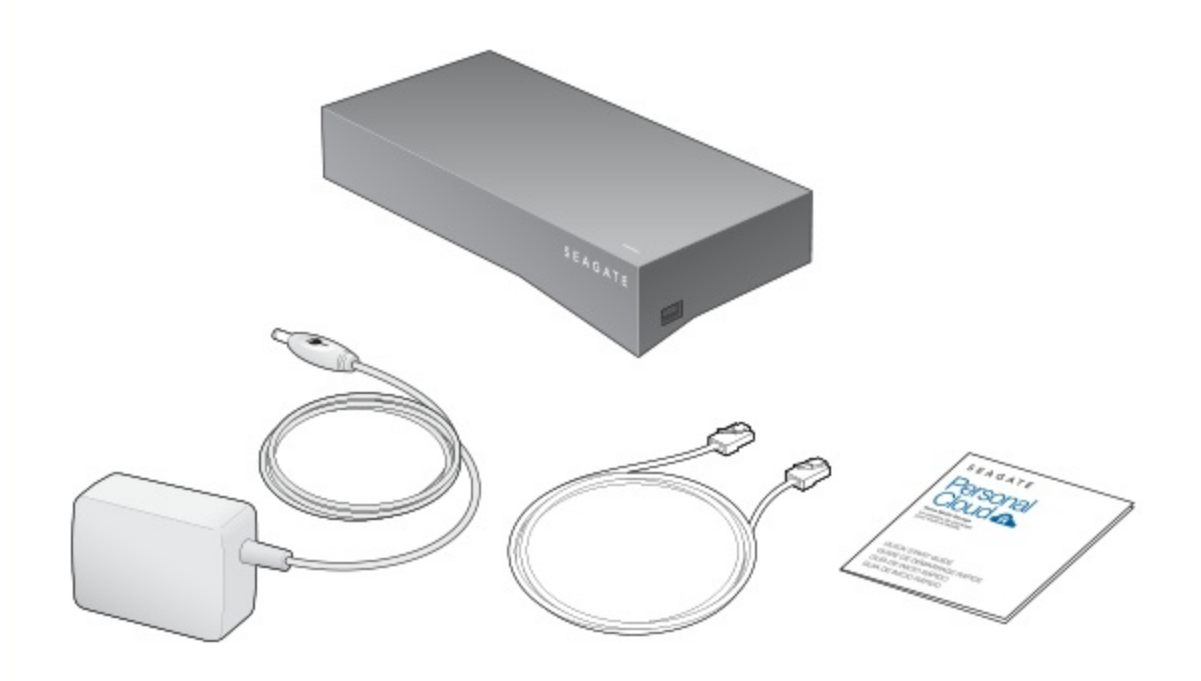

## <span id="page-9-0"></span>**Hardware Requirements**

Your router must have one 10/100/1000 Ethernet port.

## <span id="page-9-1"></span>**Software Requirements**

- Windows $^{\circledR}$  10, 8.1, Windows 7, and Windows Vista $^{\circledR}$
- Mac  $OS^{\circledR}$  X v10.8 or later

## <span id="page-9-2"></span>**Internet Requirements**

• Internet connection for activation and online file access and sharing

One of these web browsers:

- Internet Explorer<sup>®</sup> 9.x or later
- Firefox $\mathbb{R}$  5.x or later
- Chrome 11.x or later
- Safari<sup>®</sup> 5 or later

## <span id="page-9-3"></span>**Connect Your Personal Cloud**

- 1. Using the supplied Ethernet cable, connect your Personal Cloud to your Wi-Fi router.
- 2. Attach the power adapter to the Personal Cloud power port, and plug the adapter into a power outlet.

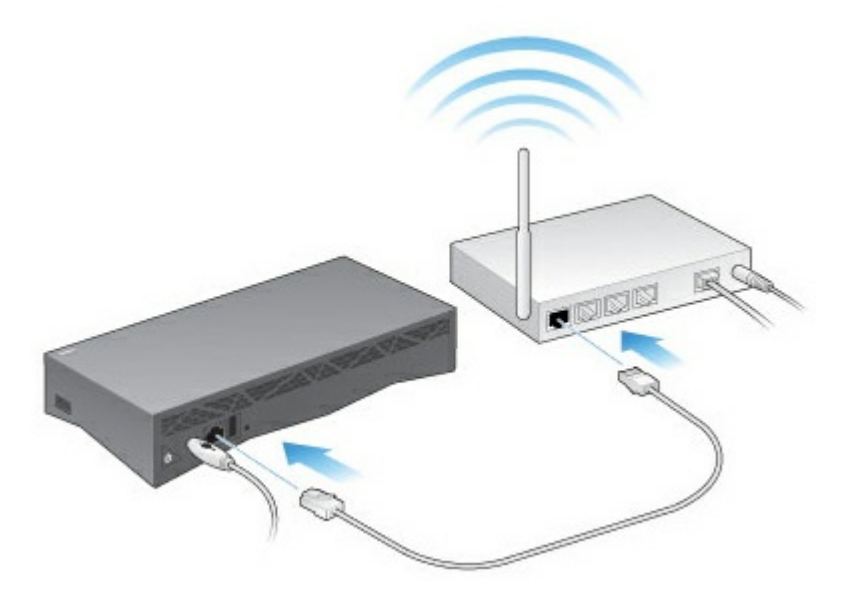

While powering up, the LED on the top of the device quickly flashes white. When the LED is a solid white, the device is ready to access on your network. For more [information](http://www.seagate.com/manuals/network-storage/seagate-personal-cloud/owner-administration/#led) about the LED behavior, see LED Behavior.

# <span id="page-11-0"></span>Seagate Access and Personal Cloud Setup

Seagate Access is an account that you use to remotely access your Personal Cloud. Generally, the Personal Cloud owner's Seagate Access account is created automatically when first configuring the Personal cloud. The owner then creates Seagate Access accounts for other users.

## <span id="page-11-1"></span>**How do I use my Seagate Access account?**

You can use your Seagate Access account with the following:

- Personal Cloud app-Available using any web browser.?
- Seagate Media app–Available for Android and iOS mobile devices.

#### <span id="page-11-2"></span>**Access Personal Cloud content using a web browser**

You can access your Personal Cloud using a web-based portal that allows you to manage your devices, account, users, and content—at home, in the office, or anywhere with an internet connection.

**Example:** You have important work files that you backed up to your Personal Cloud at home. You open a web browser and log in to your Personal Cloud, which allows you to copy the important files to your work computer.

To access your Personal Cloud using your favorite web browser.

- 1. Open a web browser and go to [personalcloud.seagate.com](http://personalcloud.seagate.com).<sup>1</sup>
- 2. Sign in with your email address and password.
- 3. Your NAS OS devices are listed. Click on the Personal Cloud you would like to access.<sup>[2]</sup>

#### <span id="page-11-3"></span>**Use the Seagate Media app to access content on your mobile device**

Seagate Media is an app for viewing and listening to media files on mobile devices. Install Seagate Media on your Android and iOS devices to access movies, photos and music stored on your Personal Cloud.

**Example:** You are at a friend's home and you want to show pictures from your family vacation. Since the photos are stored on your Personal Cloud at home, you can access them remotely with your Seagate Access account. Seagate Media is installed on your Android or iOS phone and linked to your Seagate Access account. To show the photos, you open Seagate Media and choose your Personal Cloud.

## <span id="page-11-4"></span>**Personal Cloud Owner Setup**

When you set up your Personal Cloud, you also create the owner account. The owner adds users, manages the device's services, such as iTunes, and manages device settings, such as power management.

If you followed the quick start guide and were successful setting up your device and adding your owner account, you can start [adding](/manuals/network-storage/seagate-personal-cloud/adding-and-managing-users) users.

## <span id="page-12-0"></span>**Set Up Your Owner Account**

1. Access your Personal Cloud.

- PC or Mac-Using a web browser, go to [personalcloud.seagate.com](http://personalcloud.seagate.com).
- PC only—In File Explorer under Networks, click **PersonalCloud**. Open the Public folder and then double-click **Personal Cloud**.
- Mac only—In Finder under Shared, click **PersonalCloud**. Open the Public folder and then double-click **Personal Cloud**.

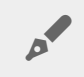

**Note:** If your computer does not detect your Personal Cloud, go to Seagate [Support](/support/network-attached-storage/home-network/personal-cloud/).

2. Enter your email address and create a password.

If you have registered with Seagate before (for example, you already have a Seagate Access account), you can use the same email address and password.

Your Personal Cloud creates your:

- Username, which allows you to access your private folder, manage users, and manage device settings
- Private folder, where you can store personal content
- Seagate Access account, which allows you to access your Personal Cloud remotely and enable remote access for other users

A message is sent to your email account with the confirmation link or code needed to activate your Seagate Access account.

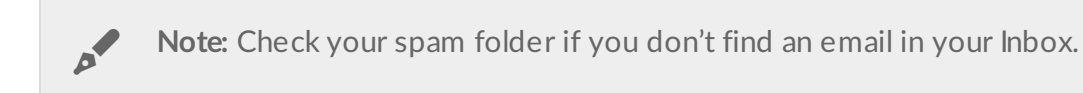

**Note:** You also need to confirm your Seagate Access account before you can give other users remote access.

- 3. Click **Finish**.
- 4. You're given the option to use the Setup Assistant to show you how to use your Personal Cloud and help

you configure your services.

5. The Filebrowser app opens automatically. Click the Apps icon to see all available apps:

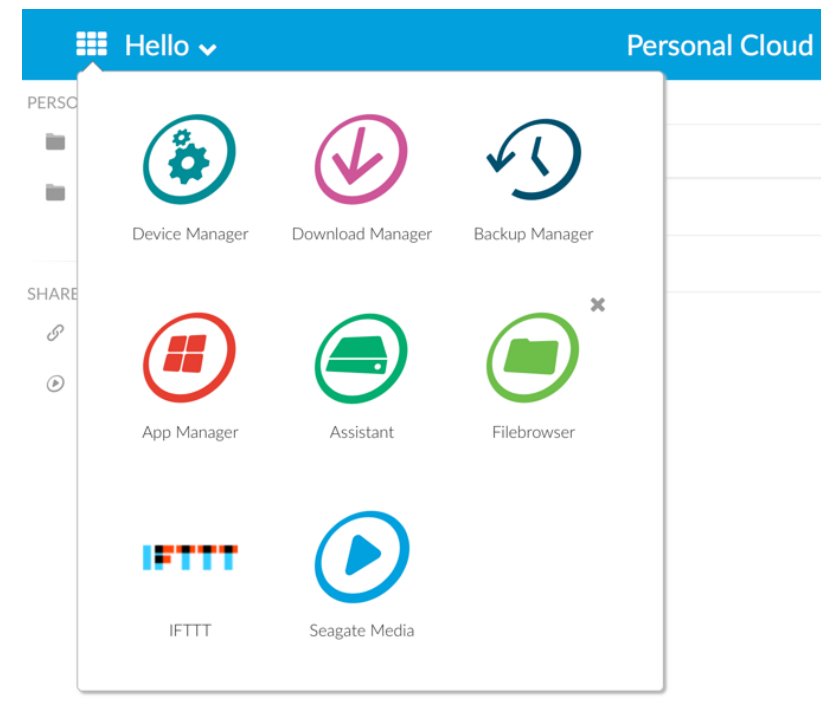

- **Device Manager.** Manage users and manage your device.
- **Download Manager.** Download files from your computer or the Internet to your device.
- **Backup Manager.** Manage your backups from your computer, cloud service, and device.
- **App Manager.** Install apps onto your device.
- **Assistant.** Take a tour of what your Personal Cloud has to offer.
- **Filebrowser.** Access your files in your web browser.
- **Seagate Media.** Enjoy your media library on your mobile devices.
- **IFTTT**. Connect your [Personal](http://www.seagate.com/manuals/network-storage/ifttt/introduction/) Cloud to your IFTTT account. For details, see the IFTTT for Seagate Storage User Manual.

Apps with arrow overlays have not been installed. Click the app icon to install it.

You are now ready to:

- Add user [accounts.](/manuals/network-storage/seagate-personal-cloud/adding-and-managing-users/)
- Begin [building](/manuals/network-storage/seagate-personal-cloud/media-library) your media library
- Protect your important [documents](/manuals/network-storage/seagate-personal-cloud/back-up)
- Manage your [Personal](/manuals/network-storage/seagate-personal-cloud/owner-administration) Cloud

### <span id="page-13-0"></span>**Seagate Media Setup**

Follow the directions below for installing Seagate Media.

**Important info for users:** Your Seagate Access account must be associated with your Personal Cloud before you use Seagate Media to access media. The owner of your Personal Cloud should have sent you an invitation email with instructions on how to link your account to the Personal Cloud. Contact the owner of your Personal Cloud if you do not know your Seagate Access credentials.  $\mathbf{a}^{\prime}$ 

- 1. Install Seagate Media on your Android or iOS mobile device. Seagate Media is available at the Google Play Store and the iOS App Store. For further details, see [Seagate](http://www.seagate.com/support/downloads/seagate-media/) Media.<sup>1</sup>
- 2. Open Seagate Media on your mobile device.<sup>?</sup>
- 3. Tap the **More** icon.
	- **Android More icon: :**
	- iOS **More** icon:
- 4. Tap **Settings**.
- 5. Tap **Remote Access**.
- 6. Tap **Seagate Personal Cloud**.
- 7. Enter your Seagate Access account credentials.

For instructions on how to use Seagate Media to access, play and organize media stored on your Personal Cloud, choose the user manual for your mobile device:

- Seagate Media for [Android](http://www.seagate.com/manuals/software/sma/android/).<sup>?</sup>
- Seagate Media for [iOS](http://www.seagate.com/manuals/software/sma/ios/).?

#### **Seagate Media for Windows and Seagate Access**

The Seagate Media app for Windows 8, Windows 8.1 and Windows RT does not support Seagate Access at this time. Instead, access your device by going to [personalcloud.seagate.com.](http://www.personalcloud.seagate.com)

# <span id="page-15-6"></span><span id="page-15-0"></span>Adding and Managing Users

The Personal Cloud owner can add and manage users.

## <span id="page-15-1"></span>**Access your Personal Cloud**

#### <span id="page-15-2"></span>**Access using a web browser (PC and Mac)**

- 1. Open a web browser and go to [PersonalCloud.seagate.com](https://personalcloud.seagate.com).
- 2. Log in with your email address and password.
- 3. Your NAS OS devices are listed. Click on the Personal Could you would like to access.

#### <span id="page-15-3"></span>**Access using Windows or File Explorer (PC only)**

- 1. Open your File Explorer.
- 2. Under Networds, click **PersonalCloud**.
- 3. Open the Public folder, and then double-click **PersonalCloud**.
- 4. Enter your Personal Cloud username and password.

#### <span id="page-15-4"></span>**Access using the Finder (Mac only)**

- 1. Open a Finder window.
- 2. Under Shared, click **PersonalCloud**.
- 3. Click **Connect As...** .
- 4. Select **Registered User**.
- 5. Enter your Personal Cloud username and password.

## <span id="page-15-5"></span>**Open the Users page**

1. Click the Apps icon, and then click on **Device Manager**.

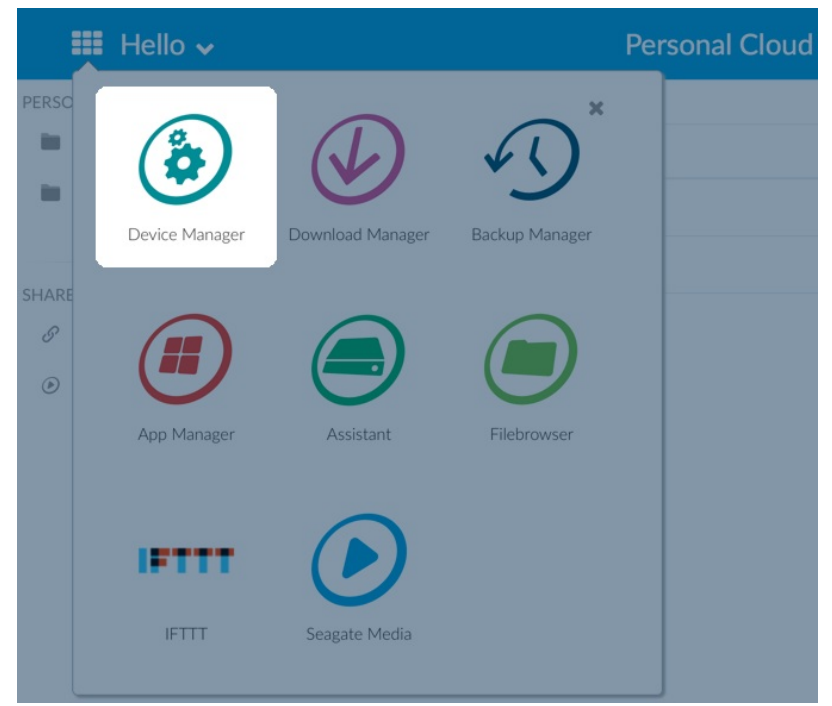

2. Click **Users**.

### <span id="page-16-0"></span>**Add users**

As the owner, you can invite people at home and outside of your home network to use your Personal Cloud. 1. [Open](#page-15-6) the Users page.

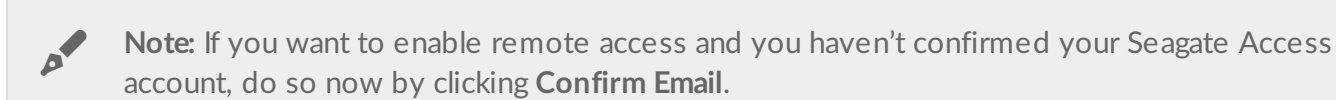

2. Click **Add user**.

You can add three types of users:

- **Local and remote—**A user who has access to your home network and can also have remote access to your Personal Cloud when away from home.
- **Local only—**A user who can only access the Personal Cloud at home on the local network. You can give this user remote access later if needed.
- **Remote only—**A user who can only access your home Personal Cloud remotely. You can give this user local access later if needed.
- 3. Complete the New User form.

An email with instructions is sent to the new user. Users should check their Spam folder if they have not received their email invitation. The code is valid for 72 hours. The owner can send a new invitation if the code expires.

**I** Important info: Your Personal Cloud can have a maximum of 10 users.

### <span id="page-17-0"></span>**Manage** remote access for an existing user

The owner can manage remote access on a user-by-user basis. Remote access allows users to access content while away from home. You can also control [remote](http://www.seagate.com/manuals/network-storage/seagate-personal-cloud/owner-administration/#control) access for all users.

To manage remote access for a specific, existing user:

1. [Open](#page-15-6) the Users page.

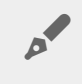

Note: If you want to enable remote access and you haven't confirmed your Seagate Access account, do so now by clicking Confirm Email.

2. Click the dot under Seagate Access to the right of the username.

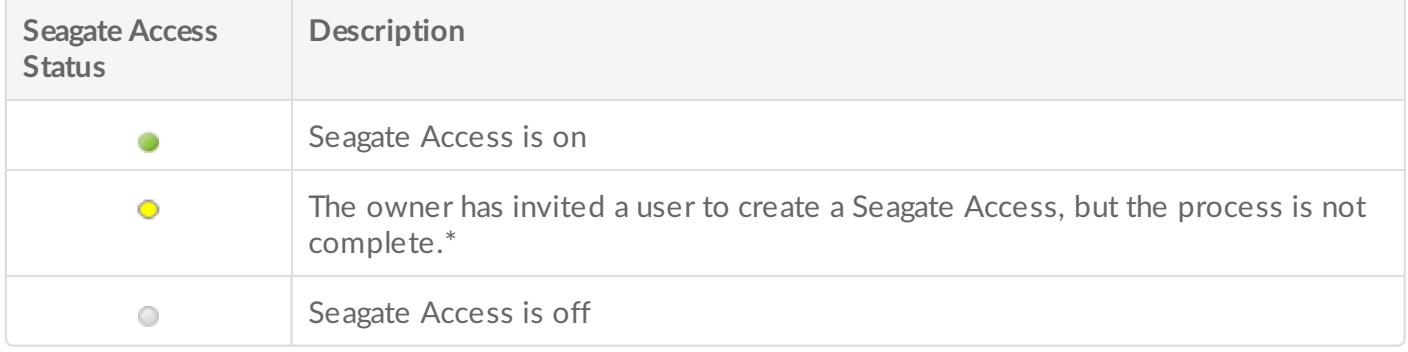

\* A yellow dot indicates a pending status. You have invited the user to create a Seagate Access account and the Personal Cloud is waiting for the user to complete the process.

## <span id="page-17-1"></span>**Edit a user**

Only the Personal Cloud owner can change a user's username and email address. Both the owner and user can change the user's private folder password, as described in [Passwords](http://www.seagate.com/manuals/network-storage/seagate-personal-cloud/passwords).

- 1. [Open](#page-15-6) the Users page.
- 2. Click the item you want to change.
	- **Username**—Changing the username also changes the user's private folder name.
	- **Password**—Changes only the user's private folder password. The option to change a user's password is not available if the user has a Seagate Access account. The user can change her password by logging in to the Personal Cloud (see [Passwords](http://www.seagate.com/manuals/network-storage/seagate-personal-cloud/passwords)).
	- **Email address**—The email address is the user's Seagate Access ID, which is used to remotely access your Personal Cloud.

### <span id="page-17-2"></span>**Delete a user**

The Personal Cloud owner can delete all user accounts. Deleting a user account also deletes the user's private folder and its contents.

If the user has created backup plans through the Backup Manager, the backups are also deleted. For more information, see [Backups](http://www.seagate.com/manuals/network-storage/seagate-personal-cloud/back-up).

- 1. [Open](#page-15-6) the Users page.
- 2. Place the cursor to the right of the user's row and click **Edit**.
- 3. Select **Delete**.

# <span id="page-19-0"></span>Public and Private Folders

Your Personal Cloud has a Public folder that anyone can use and a private folder where each local user can store personal content that others cannot see.

## <span id="page-19-1"></span>**What's the difference?**

Everyone on your home network can access the Public folder. Anyone who has been given a Seagate Access account to the storage device can also access the Public folder. Use the Public folder for files you want to share and for your centralized media library.

A private folder is created for each user account and is password protected. Use your private folder to back up content that you don't want to share with others.

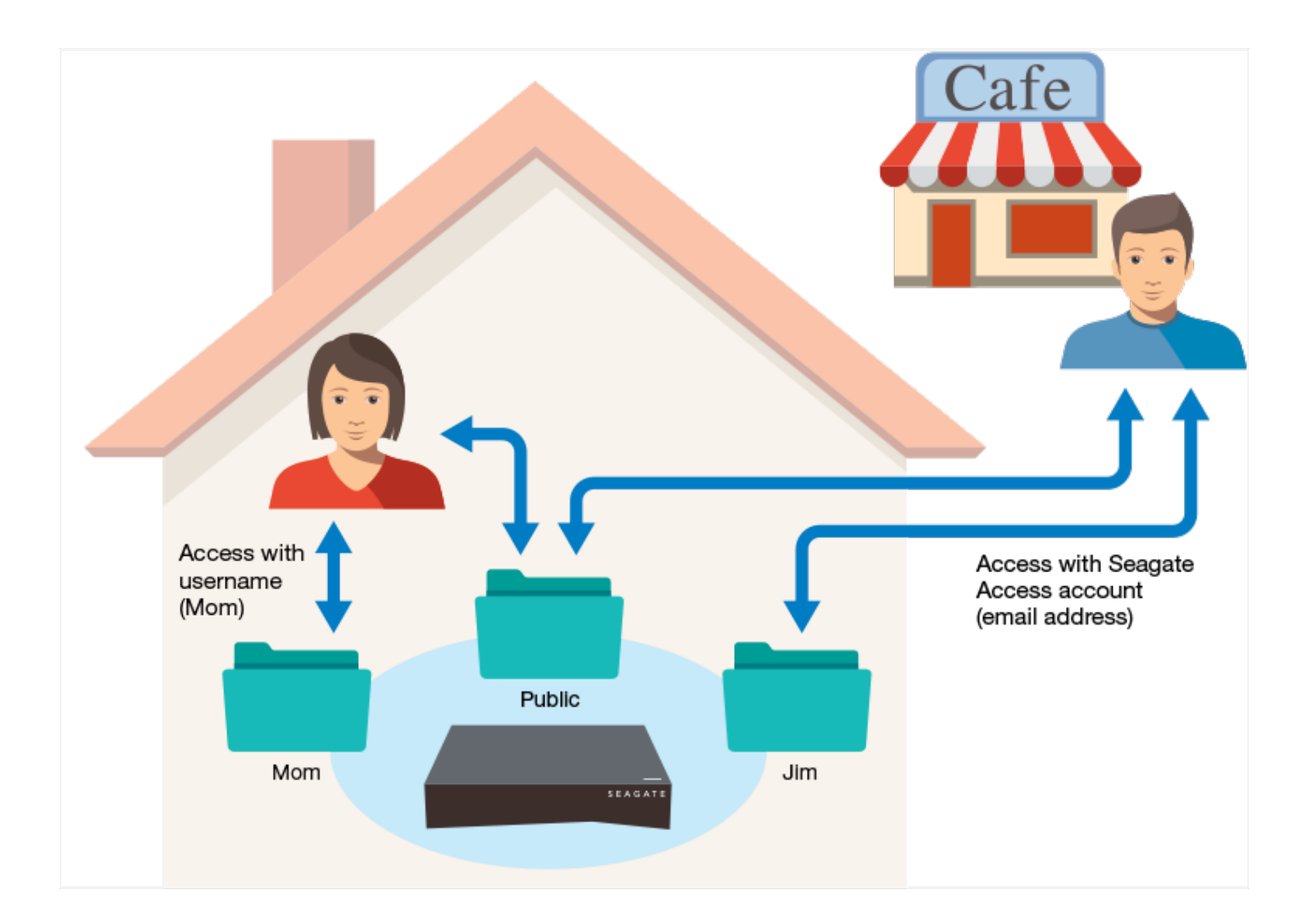

## <span id="page-20-0"></span>**Which folder to use**

#### <span id="page-20-1"></span>**Public folder**

Create your media library in the Public folder and copy any data that you want to share to the Public folder so that you and others can access it. See Media [Library](http://www.seagate.com/manuals/network-storage/seagate-personal-cloud/media-library).

#### <span id="page-20-2"></span>**Private folder**

Back up your content to safeguard against computer malfunctions. Content backed up to the Public folder can be viewed by anyone who has access. No one but you can view content backed up to your private folder. You can back up your computer and mobile devices using Seagate Dashboard software and Seagate Mobile Backup apps. You can also back up your backups by creating backup and sync plans in the Personal Cloud with Backup Manager

For information on Seagate [Dashboard](http://www.seagate.com/services-software/apps/seagate-dashboard-software/) and Mobile Backup apps, visit the Seagate Dashboard page.

For information on backing up your backups, see Backing Up Your [Content](http://www.seagate.com/manuals/network-storage/seagate-personal-cloud/back-up/).

<span id="page-21-0"></span>You can use your Seagate Personal Cloud to centralize your media. Copy media to the library and stream its content to devices in your home and to mobile devices when you're away.

## <span id="page-21-1"></span>**Create and maintain media in the Public folder**

Music, movies, and photos—you and other household members may have media files on multiple devices. You can consolidate your household media in one place on your Personal Cloud for sharing and easy maintenance.

Copy your media library to the Public folder on your Personal Cloud. You can easily stream the content on your other devices using the Seagate Media app. Learn more about the [Seagate](http://www.seagate.com/services-software/apps/seagate-media-app/) Media app.

Before you copy your media to your Personal Cloud from your computer, Seagate recommends that you connect your computer directly to your router instead of using a Wi-Fi connection. Wi-Fi speeds are not ideal for copying large quantities of files.

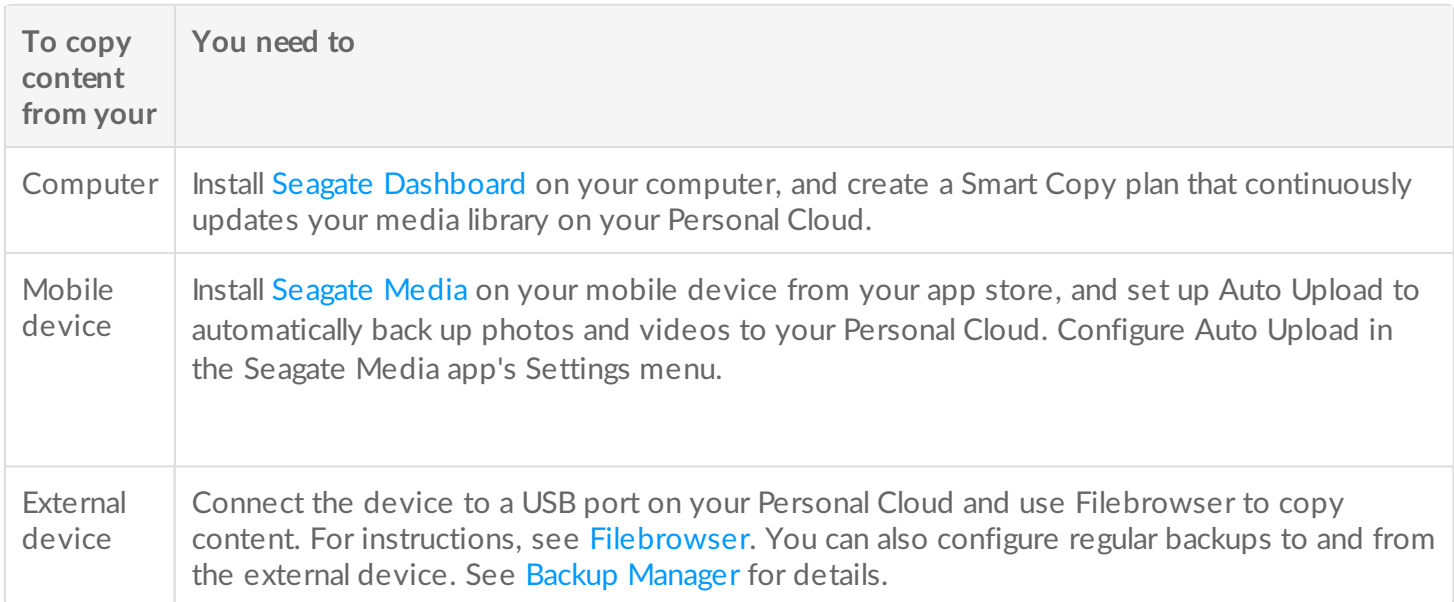

### <span id="page-21-2"></span>**Provide public access to selected media in your private folder**

The Public folder is a convenient location for files that everyone on your home network needs to access. A user can also provide access to selected folders in their private user folder. This allows other users of the Personal Cloud device (and anyone on the home network) to view and play content using Seagate Media. To provide Seagate Media access to a folder:

1. Click the Apps icon, and then click on Filebrowser.

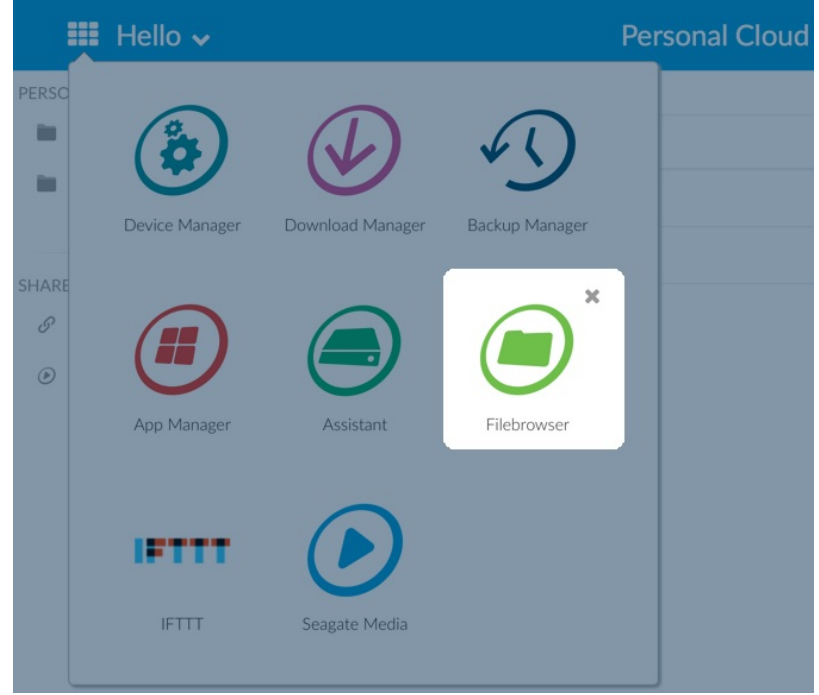

- 2. Open your private user folder.
- 3. Navigate to the folder you want to provide with Seagate Media access.
- 4. Click the folder to select it, and then clik **Add to Seagate Media**. A dialog box appears.
- 5. Click **Save**.

A Seagate Media icon  $\odot$  appears next to any folder you've provided access to.

To remove Seagate Media access:

1. Click the folder to select it, and then click **Remove from Seagate Media**.

### <span id="page-22-0"></span>**Stream media content**

You can stream your media from the Public folder on your Personal Cloud to a variety of devices throughout your home. You can also stream media to your mobile devices when you're away from home.

#### <span id="page-22-1"></span>**Stream media at home**

**To stream content to your You need to**

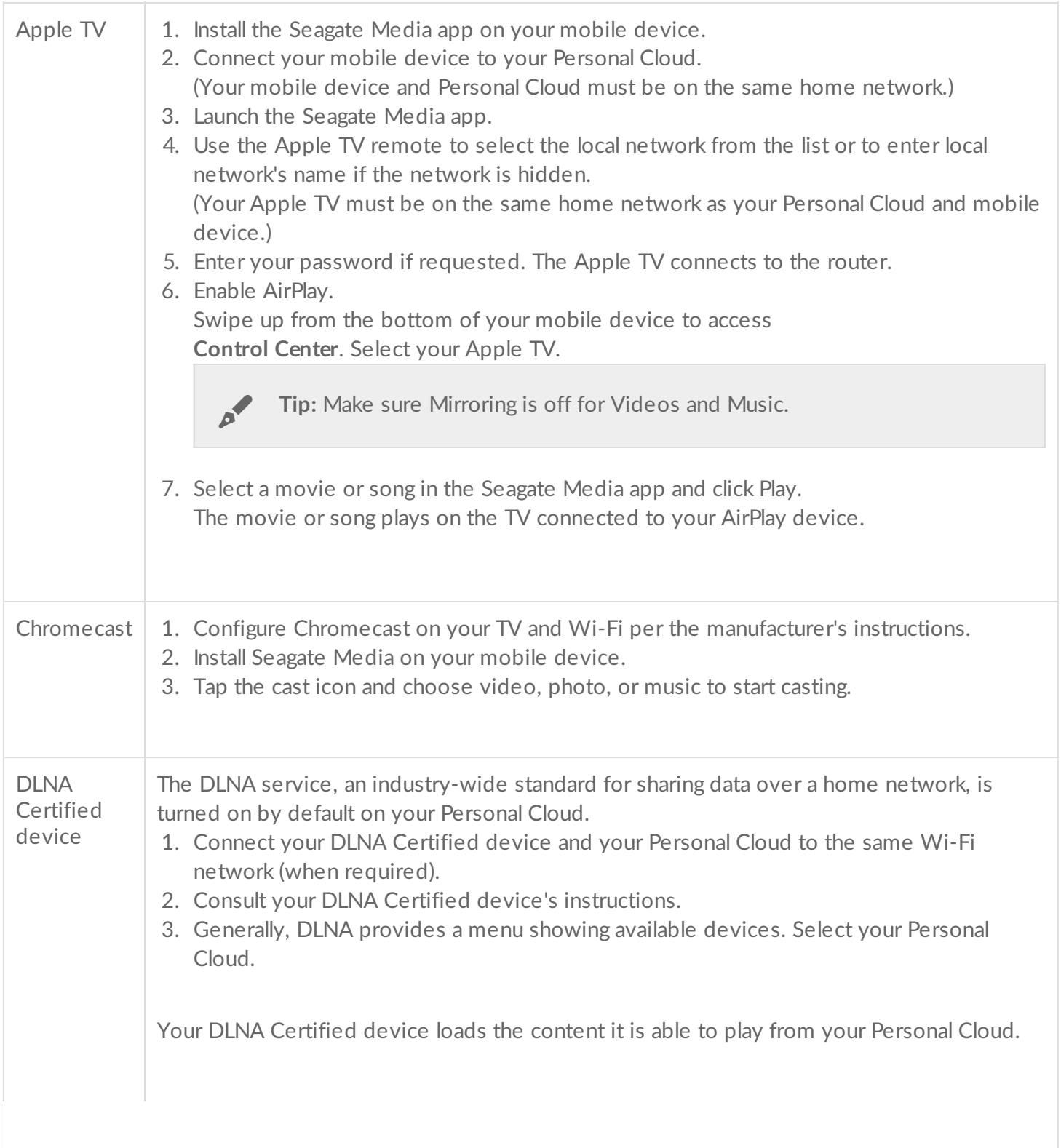

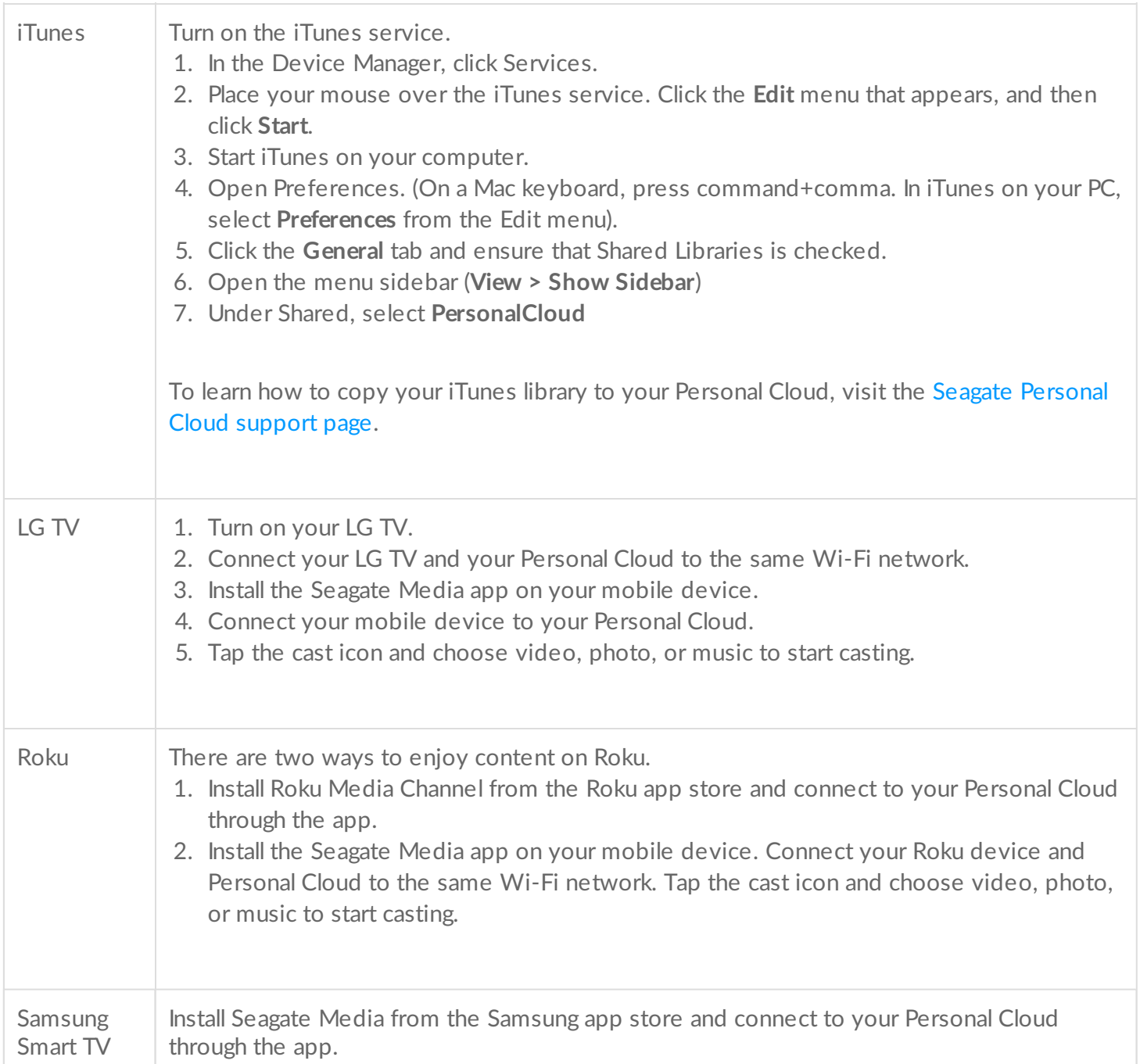

### <span id="page-24-0"></span>**Stream media away from home**

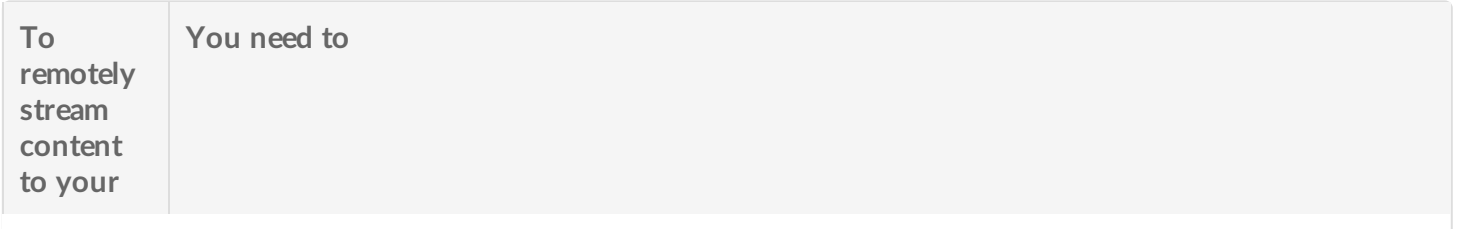

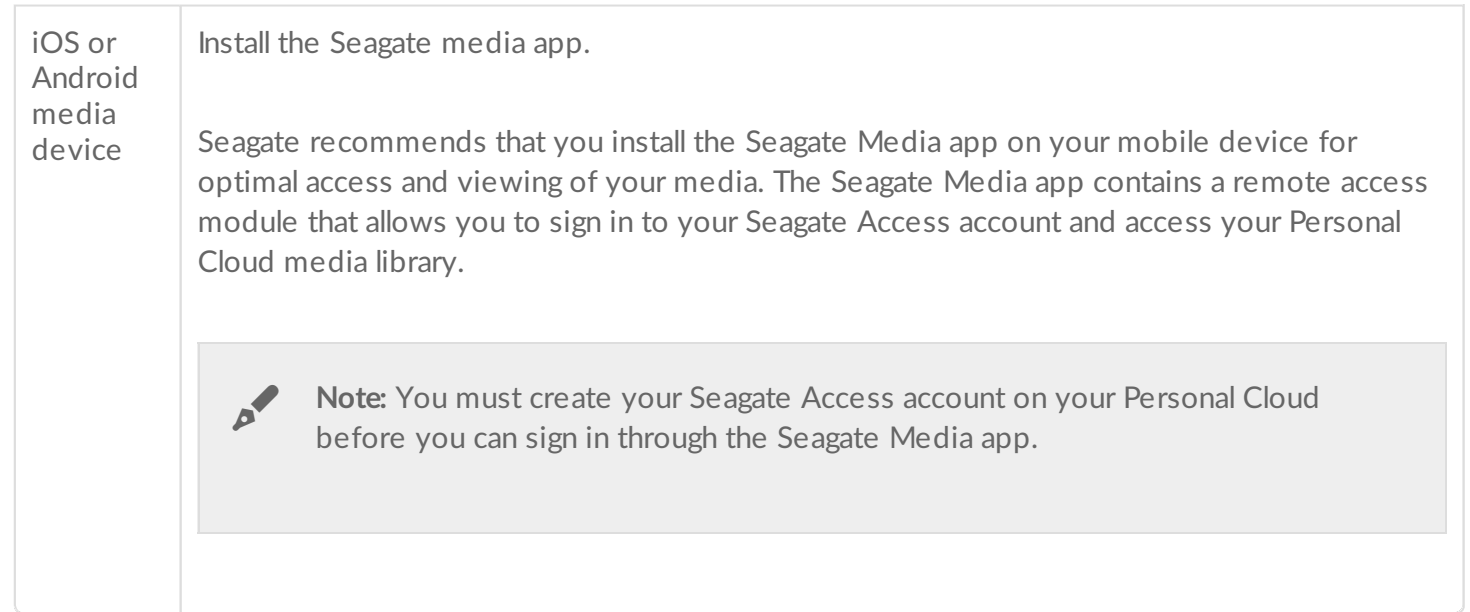

#### <span id="page-25-0"></span>**Remotely access media content**

You can remotely access media on your Personal Cloud using your Mac or PC computer.

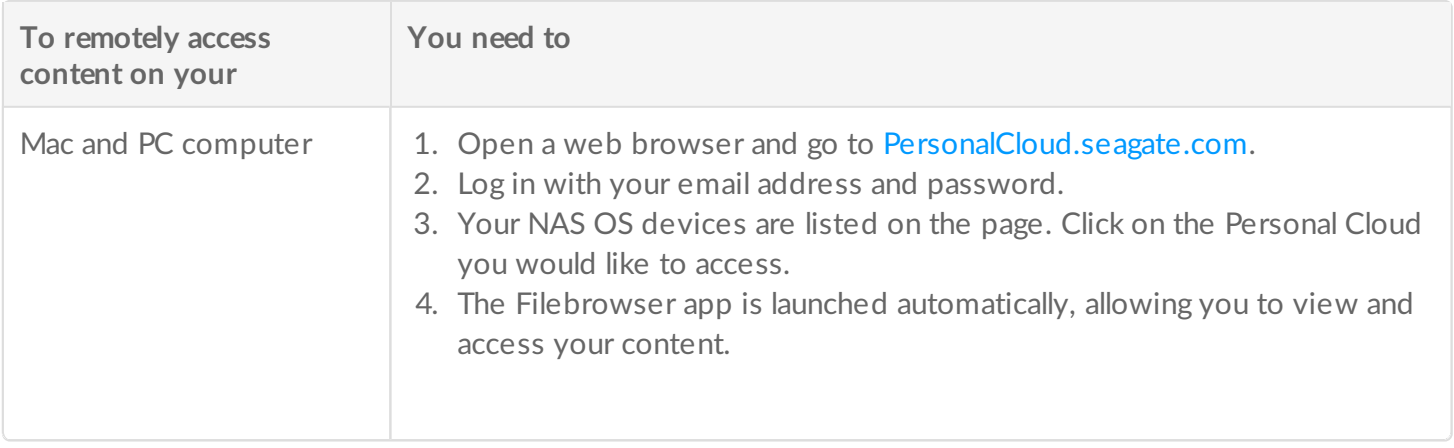

# <span id="page-26-0"></span>Backing Up Your Content

Seagate provides several ways to protect your content. You can back up your:

- Personal Cloud
- Computers
- Mobile devices
- Cameras
- USB storage
- Cloud storage
- Network storage (e.g. another Personal Cloud, Seagate network storage or third-party network storage).

Before backing up a computer to your Personal Cloud, Seagate recommends that you connect the computer directly to your router instead of using a Wi-Fi connection. Wi-Fi speeds are not ideal for copying large quantities of files. After you have created your first backup, you can back up future changes over Wi-Fi.

## <span id="page-26-1"></span>**Back up your devices**

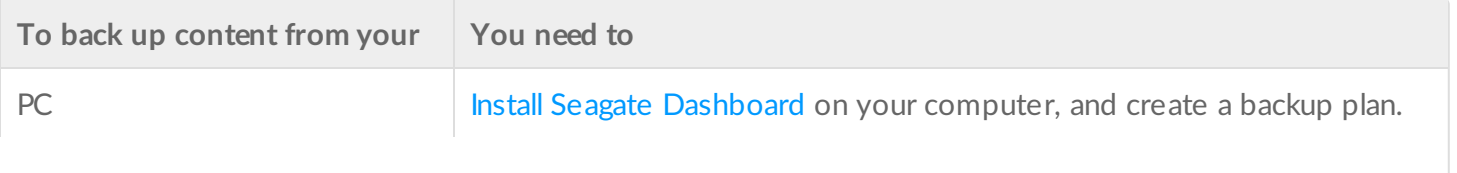

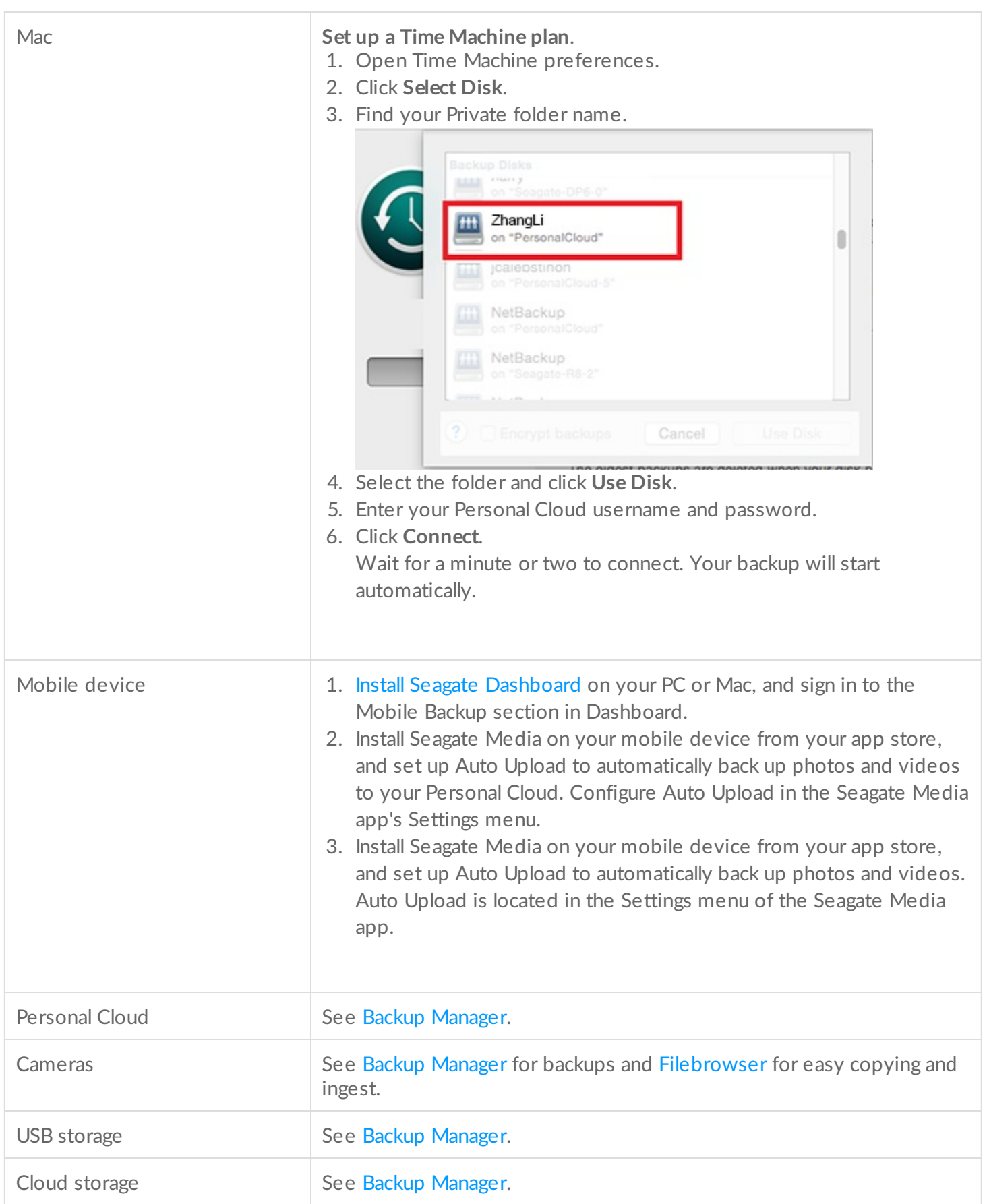

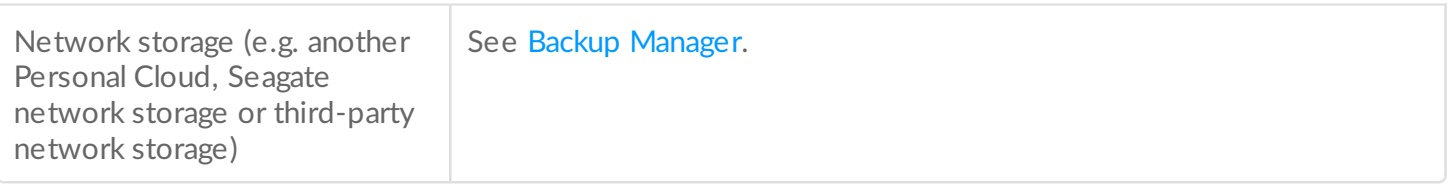

# <span id="page-29-6"></span><span id="page-29-0"></span>Downloading Large Files

You can use your Personal Cloud as an efficient way to download large PDF, torrent, or binary files to your Personal Cloud.

## <span id="page-29-1"></span>**Access your Personal Cloud**

#### <span id="page-29-2"></span>**Access using a web browser (PC and Mac)**

- 1. Open a web browser and go to [PersonalCloud.seagate.com](https://personalcloud.seagate.com).
- 2. Log in with your email address and password.
- 3. Your NAS OS devices are listed. Click on the Personal Could you would like to access.

#### <span id="page-29-3"></span>**Access using Windows or File Explorer (PC only)**

- 1. Open your File Explorer.
- 2. Under Networds, click **PersonalCloud**.
- 3. Open the Public folder, and then double-click **PersonalCloud**.
- 4. Enter your Personal Cloud username and password.

#### <span id="page-29-4"></span>**Access using the Finder (Mac only)**

- 1. Open a Finder window.
- 2. Under Shared, click **PersonalCloud**.
- 3. Click **Connect As...** .
- 4. Select **Registered User**.
- 5. Enter your Personal Cloud username and password.

## <span id="page-29-5"></span>**Open the Download Manager**

Click the Apps icon, and then click on **Download Manager**.

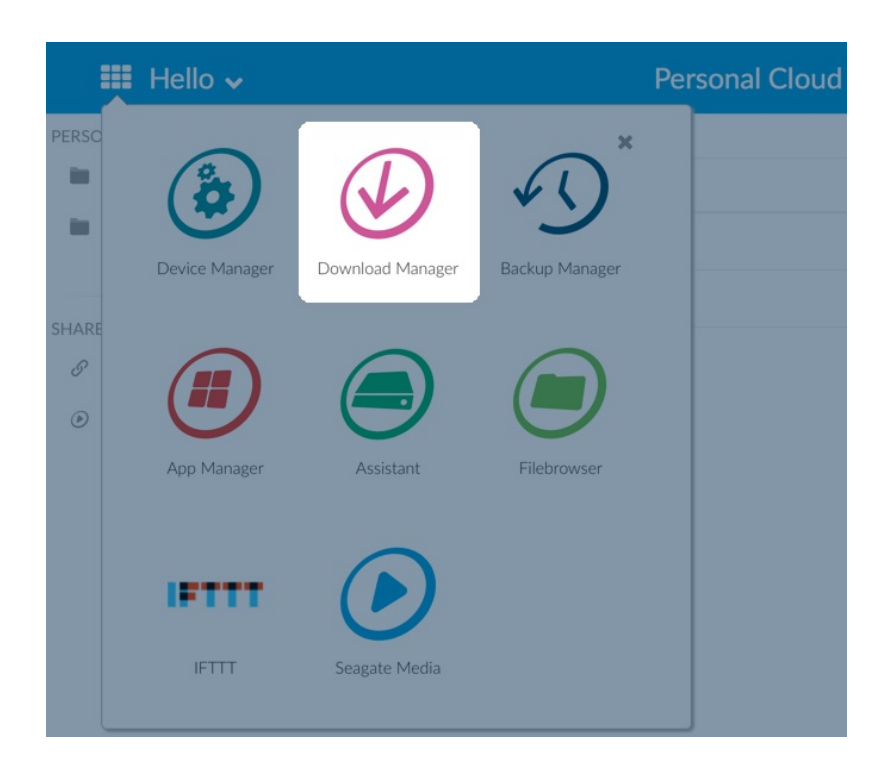

#### <span id="page-30-0"></span>**Download large files**

You can download PDF, binary, and torrent files to your Personal Cloud.

- 1. Open the [Download](#page-29-6) Manager.
- 2. Click **Jobs**.
- 3. If the service is off, click the slider on the right to turn the service on.
- 4. Click **Add download**.
- 5. Enter the source.
	- If the file is on the Internet, select **URL** and enter the URL address.
	- If the file is on your computer and it is a torrent file, select **Local** and browse for the file.
- 6. Enter the destination folder on your Personal Cloud.
- 7. Click **Save**.

#### <span id="page-30-1"></span>**Manage download settings**

You can change the number of downloads that you can request at the same time and change the download and upload rates.

Open the [Download](#page-29-6) Manager and click **Settings.**

## <span id="page-31-0"></span>Passwords

### <span id="page-31-1"></span>**Account types**

The owner creates one of the following types of accounts for herself and users:

- **Local access only**.
	- Log into your Personal Cloud on the home network.
- **Local and remote access.**
	- Log into your Personal Cloud on the home network.
	- Log into your Personal Cloud at remote locations using your Seagate Access account. Seagate Access is compatible with Seagate Media.
- **Remote access only.**
	- Log into your Personal Cloud from remote locations using a Seagate Access account. Seagate Access is compatible with Seagate Media.

For further information regarding Seagate Access, see the Seagate Access and [Personal](https://www.seagate.com/manuals/network-storage/seagate-personal-cloud/owner-setup/) Cloud Setup.

## <span id="page-31-2"></span>**Changing passwords**

#### <span id="page-31-3"></span>**Owner password**

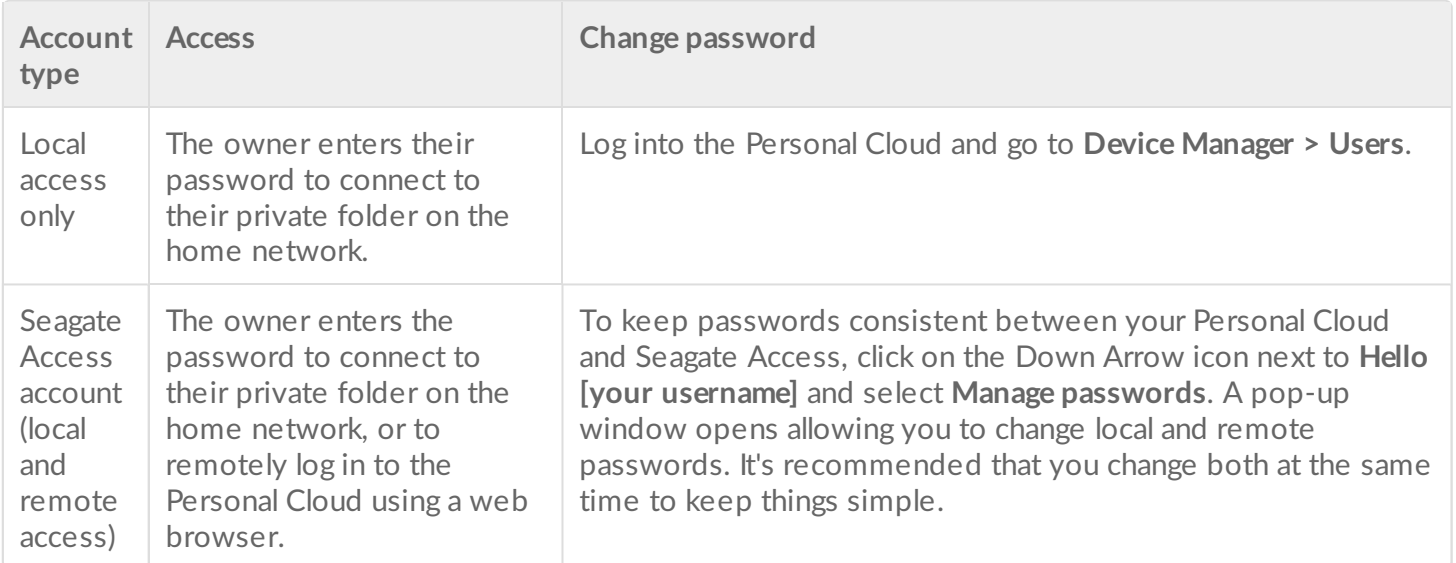

#### <span id="page-31-4"></span>**User password**

The user or the owner can change a user's password.

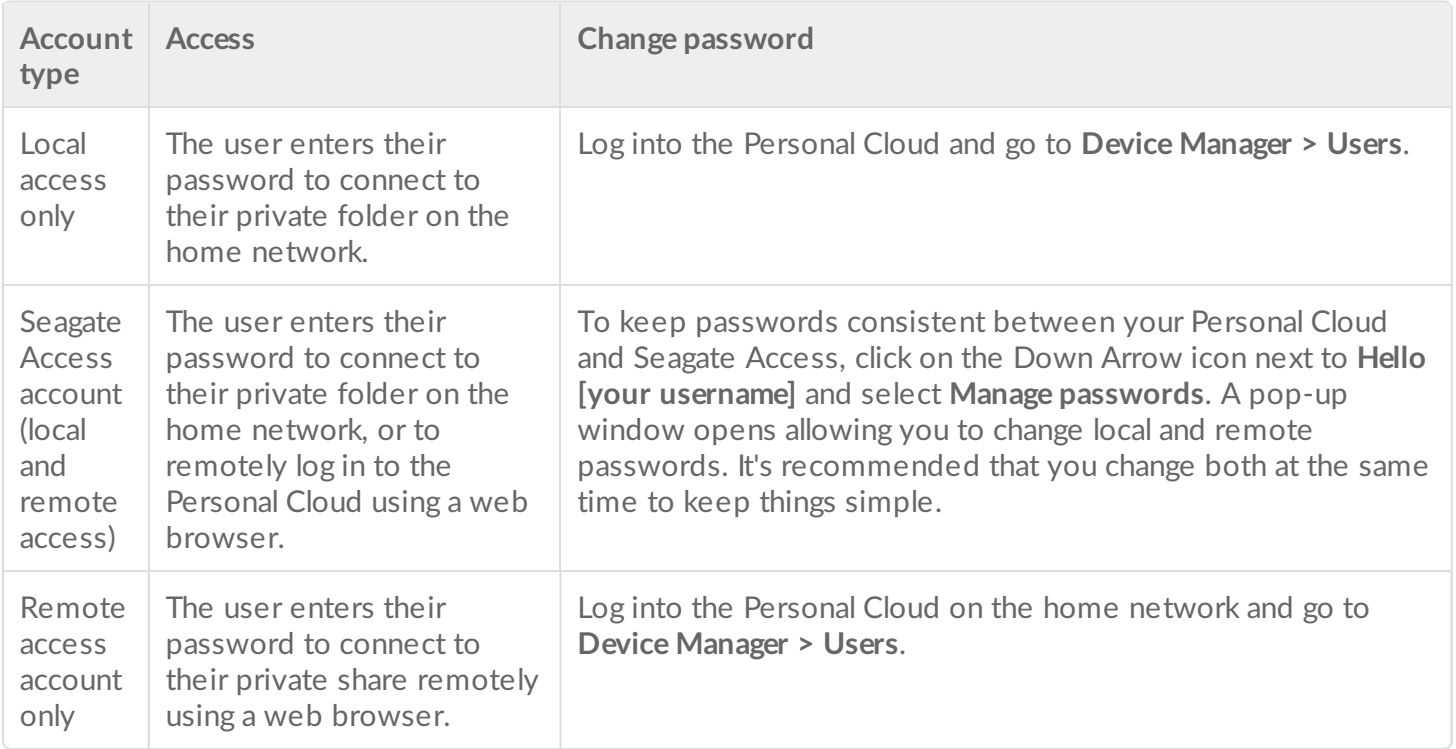

#### <span id="page-32-0"></span>**Local and remote access**

When first creating an account, the password is synchronized between the Personal Cloud and Seagate Access. To keep passwords consistent between the Personal Cloud and Seagate Access, update the password on the Personal Cloud on the home network as instructed below.

#### <span id="page-32-1"></span>**Owner**

The owner or admin of the Personal Cloud can change their own password, as well as another user's local password.

**Note:** The owner cannot change the remote access password of a user's remote access account. That user will need to change their own remote access password.

#### **Owner changing their own password**

- 1. Log into the Personal Cloud.
- 2. Click the Down Arrow icon next to Hello **[your username]**.
- 3. Select the Manager passwords option.
- 4. A pop-up window opens allowing you to change local and remote passwords for the owner's account. It's recommended that you change both at the same time to keep things simple.

#### **Owner changing a local user's password**

- 1. Log into the Personal Cloud.
- 2. Click the Apps icon, and then click on **Device Manager**.

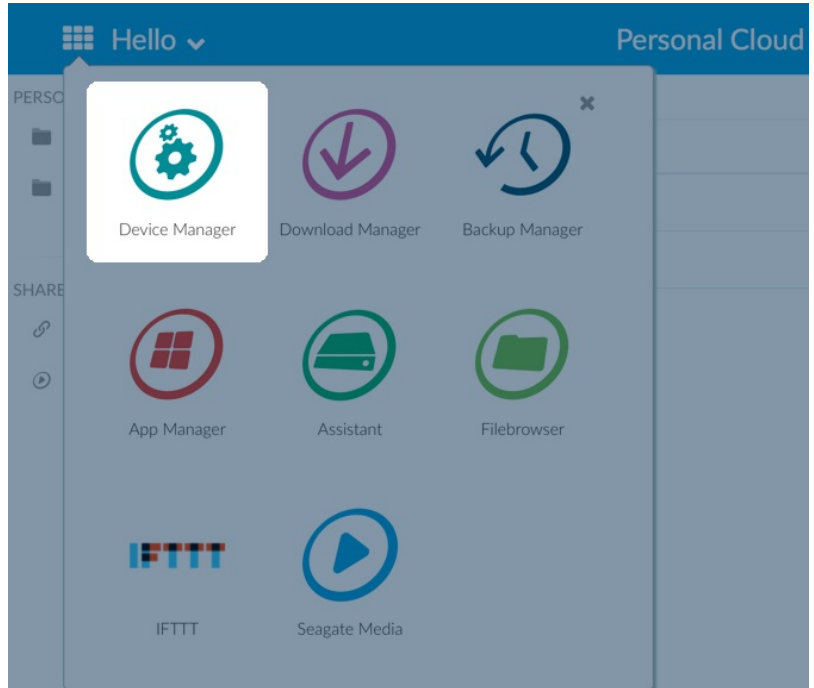

- 3. After the page loads, select **Users**.
- 4. Under the Device password list, select the password of the user you'd like to update.
- 5. Enter a new password for the user.

**Note:** The user will now need to use this new password for accessing the Personal Cloud locally.

#### <span id="page-33-0"></span>**User**

- 1. Log into the Personal Cloud.
- 2. Click the Down Arrow icon next to **Hello [your username]** and select the **Manage passwords** option.
- 3. A pop-up window opens allowing you to change local and remote passwords. It's recommended that you change both at the same time to keep things simple.

### <span id="page-33-1"></span>**Resetting a forgotten password**

The sign-in page for your Personal Cloud includes the option to reset a forgotten password. Resetting the password on the sign-in page only updates the password on your Personal Cloud. It does not update the password for your Seagate Access account. Therefore, your password will not be synchronized between your Personal Cloud and Seagate Access. Review the options below to learn how to manage a forgotten password.

#### <span id="page-33-2"></span>**Resetting the password: Personal Cloud**

If you cannot recall your password, you have the option to reset it in two applications to maintain consistency:

- Personal Cloud sign-in page
- Personal Cloud web app

#### <span id="page-34-0"></span>**Reset on the Personal Cloud**

- 1. Go to the Personal Cloud sign-in page.
- 2. Click **Forgot password** and complete the reset.

#### <span id="page-34-1"></span>**Reset your Seagate Access account password with the Personal Cloud web app**

- 1. Go to [PersonalCloud.seagate.com](http://personalcloud.seagate.com).
- 2. Click the **Forgot password** link.
- 3. Enter the email address associated with your remote access account.
- 4. An email will be sent to your email account. Open the message and click the **Reset Password** link.
- 5. Enter your new password and click **Reset**.
- 6. A message appears confirming that your password has been changed.

# <span id="page-35-6"></span><span id="page-35-0"></span>Owner Administration

Your Personal Cloud has been configured with standard default settings. If you're the owner, you can modify settings such as the device name, time zone, and the services used.

## <span id="page-35-1"></span>**Access your Personal Cloud**

#### <span id="page-35-2"></span>**Access using a web browser (PC and Mac)**

- 1. Open a web browser and go to [PersonalCloud.seagate.com](https://personalcloud.seagate.com).
- 2. Log in with your email address and password.
- 3. Your NAS OS devices are listed. Click on the Personal Could you would like to access.

#### <span id="page-35-3"></span>**Access using Windows or File Explorer (PC only)**

- 1. Open your File Explorer.
- 2. In the left window pane, click on Networks.
- 3. Under Networks, click **PersonalCloud**. **Note:** If you do not see the Personal Cloud listed under Networks, make sure your Wireless connection type is Private.
- 4. Open the Public folder, and then double-click **PersonalCloud**.
- 5. Enter your Personal Cloud username and password.

#### <span id="page-35-4"></span>**Access using the Finder (Mac only)**

- 1. Open a Finder window.
- 2. Under Shared, click **PersonalCloud**.
- 3. Click **Connect As...** .
- 4. Select **Registered User**.
- 5. Enter your Personal Cloud username and password.

**Note:** Make sure you use the Personal Cloud username and password. Some Mac systems will autofill the field with your Mac username. Remove the default Mac username and enter your Personal Cloud username.

- 6. Open the Public Folder and then double-click **Personal Cloud**.
- 7. Enter your Personal Cloud username and password.

## <span id="page-35-5"></span>**Open the Device Manager**

1. Click on the Apps icon, and then click on **Device Manager.**

## <span id="page-36-0"></span>**LED Behavior**

Your Personal Cloud LED is on the top of your device. When your device is starting up for the first time, the LED blinks white. After 8 – 10 minutes, your device is ready to access over your Wi-Fi network.

Note: Your LED might continue to blink, as the hard disk drive is initiating the software.

If you reset your device, the LED begins blinking red, and then blinks white.

## <span id="page-36-1"></span>**Personalize your Personal Cloud**

You can personalize your device by changing its name, the language, time zone, and more.

- 1. Open the Device [Manager](#page-35-6).
- 2. Click **Settings** and make your changes.

You can change settings that have an on and off button or display a pencil icon when you place the cursor over the setting. Click the pencil icon to make a change.

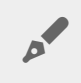

**Note:** If you want to change the time zone, and you have enabled Synchronization, turn it off before changing the time zone and then turn it back on.

## <span id="page-36-2"></span>**Changing Device Services**

Your Personal Cloud is preconfigured with many services that allow you to stream to a TV, use iTunes, download and upload files to your computer, and manage remote access.

### <span id="page-36-3"></span>**Start and stop a service**

- 1. Open the Device [Manager](#page-35-6).
- 2. Click **Show advanced settings**, and then click **Services**.
- 3. Move the cursor over the service until the Edit button appears on the right.
- 4. Click **Edit** and select **Start** or **Stop**.

### <span id="page-36-4"></span>**Re-index a media service**

If media files appear to be missing from your media service, you can re-index the service to take an inventory of available multimedia files.

- 1. Open the Device [Manager](#page-35-6).
- 2. Click **Show advanced settings**, and then click **Services**.
- 3. Move the cursor over a media service until the Edit button appears on the right.
- 4. Click **Edit** and select **Re-index**.

### <span id="page-37-0"></span>**Control remote access for all users**

By default, anyone with a Seagate Access account on your Personal Cloud can access content on the storage drive while away from home. You can disable this ability for all accounts. If you want to disable this ability for a specific user, see Manage remote access for an [existing](http://www.seagate.com/manuals/network-storage/seagate-personal-cloud/adding-and-managing-users/#manage) user.

- 1. Open the Device [Manager](#page-35-6).
- 2. Click **Show advanced settings**, and then click **Services**.
- 3. Move the cursor over Seagate Access until the Edit button appears on the right.
- 4. Click **Edit** and select **Enable remote access** or **Disable remote access**. A green circle indicates that the service is enabled.

#### <span id="page-37-1"></span>**Conserve power usage**

You can save energy by turning off hard drives. When you turn off the hard drive, it still remains active to receive network commands from other devices.

- 1. Open the Device [Manager](#page-35-6).
- 2. Click **Show advanced settings**, and then click **Power**.
- 3. To turn the hard drive off after a specified interval, select a value from the pull-down menu.

### <span id="page-37-2"></span>**Connect your device to an uninterruptible power source**

Connecting your Personal Cloud to an uninterruptible power source (UPS) ensures a continuous power supply.

- 1. Confirm that no one is accessing your Personal Cloud and power it off.
- 2. Connect a supported UPS device to a USB port on your Personal Cloud.

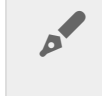

**Note:** If you plan to schedule frequent backups to and from an external device, you might want to connect the UPS to the USB 2.0 port on your device. The USB 3.0 port provides greater transfer speeds.

- 3. Power on your Personal Cloud.
- 4. Open the Device [Manager](#page-35-6).
- 5. Click **Show advanced settings**, and then click **Power**.
- 6. Set the battery threshold level.

If your Personal Cloud reaches the threshold, it will automatically enter stand-by mode. The UPS's status is provided within UPS Management:

—The power cable is supplying power.

—The power cable is not supplying power.

**Important info:** Seagate cannot guarantee that all UPS devices are compatible with your Personal Cloud UPS management.

### <span id="page-38-0"></span>**Notifications**

You can monitor device activities, such as when a user was added and when the drive synchronized.

- 1. Open the Device [Manager](#page-35-6).
- 2. Click **Show advanced settings**, and then click **Notifications**. You can filter notifications based on warning, errors, or show all notifications. You can also download the system log.

### <span id="page-38-1"></span>**Storage usage**

You can check how much storage is available on your Personal Cloud and format your drive.

- 1. Open the Device [Manager](#page-35-6).
- 2. Click **Show advanced settings**, and then click **Network drive**. The capacity of the drive displays.

You can also format your drive.

**Important info:** Formatting your drive erases all data. Before formatting the drive, back up your data to another drive.

To reformat your drive, click the **Format** button.

## <span id="page-38-2"></span>**Network Settings**

Usually, you do not need to change your Personal Cloud network settings. If you are having issues with network connectivity, changing the settings might solve the problem.

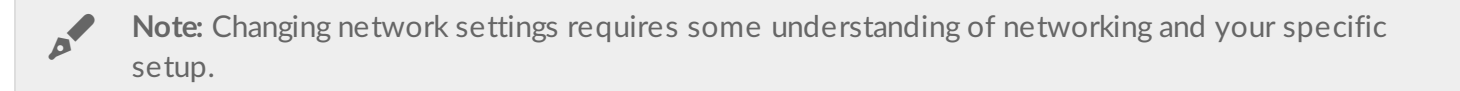

## <span id="page-38-3"></span>**Change the IP configuration**

By default, the IP configuration uses DHCP, a standard networking protocol that dynamically selects IP addresses for interfaces and services.

If you are having issues with network connectivity, you might want to use a fixed IP address.

- 1. Open the Device [Manager](#page-35-6).
- 2. Click **Show advanced settings**, and then click **Network.**
- 3. On the Connections tab, click **Edit**.
- 4. Click either the **IPv4** or **IPv6** tab.

**Note:** Not all routers support IPv6. Go to test-ipv6.com to determine if IPv6 is supported by your router.

- 5. (IPv4). Select **Manual** or **Automatic (DHCP)** from the pull-down menu, and then click **Save**.
- 6. (IPv6). Select an option from the pull-down menu, and then click **Save**.

## <span id="page-39-0"></span>**Configure a proxy server**

A proxy server acts as an intermediary between computers and the Internet. It allows the computers on your network to make indirect network connections to other network services. Using a proxy server:

- Hides the IP address of a computer so that you can surf anonymously
- Bypasses security restrictions and filters to access blocked websites easily

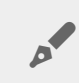

**Note:** Your router must have <sup>a</sup> proxy server to complete these steps.

- 1. Open the Device [Manager](#page-35-6).
- 2. Click **Show advanced settings**, and then click **Network**.
- 3. On the Proxy tab, select P**roxy server** in the drop-down menu.
- 4. Enter the proxy server address and the name and password if authentication is required.
- 5. Click **Apply**.

## <span id="page-39-1"></span>**Configure port forwarding**

Port forwarding makes your Personal Cloud on your network accessible to other network attached storage devices on the Internet, even though your Personal Cloud is behind a router. Automatic port forwarding is enabled by default, and the port numbers are the same for your Personal Cloud and router ports.

If you need to change the router port number for services, confirm that the ports are available on your router. Additionally, you must confirm that your router is compatible with UPnP-IGD/NAT-PMP protocols. See your router's user manual for details.

- 1. Open the Device [Manager](#page-35-6).
- 2. Click **Show advanced settings**, and then click **Network**.
- 3. On the Port Forwarding tab, move the cursor over the service until the Edit button appears on the right.
- 4. Click **Edit**, and then click **Enable**.

## <span id="page-39-2"></span>**Reset your Personal Cloud**

You can reset your device. A reset is not data-destructive. Performing these steps resets the network settings and requires you to go through the initial setup process again. Your data is moved to a folder called Recovery in the Public share.

- **Important info:** The reset button is inside the casing on the back of your Personal Cloud.
- 1. Power off your Personal Cloud using the power button on the back of the device.
- 2. Insert a paper clip or slim object into the hole on the back of your Personal Cloud and press down the reset button. Do not release the reset button.
- 3. Power on your Personal Cloud.
- 4. Wait for a minimum of 20 seconds, and then release the reset button.
- 5. The LED will blink red. Wait while the device resets to factory settings.

**Important info:** Do not turn off the device while the LED is blinking red.

- 6. Wait for the LED on the top of the device to show a steady, non-blinking white light.
- 7. Set up your device.

# <span id="page-41-0"></span>App Manager

Use the App Manager to install and manage apps on your device. Apps give your device additional functions and features. The App Manager includes apps that are Seagate branded as well as apps that are developed by third parties specifically for Seagate network devices.

## <span id="page-41-1"></span>**Overview**

Review the list below to learn about the App Manager categories:

- **My Apps:** Your installed apps.
- **Updates:** Available updates for installed apps.
- **All:** All available apps.
- **Backup:** Apps used to back up your data.
- **Business:** Apps used for commercial purposes.
- **Multimedia:** Apps used for sorting your media.
- **Security: Antivirus apps.**
- **Utilities:** Utility apps.
- **Advanced:** Install third party apps that are not available in the App Manager.

## <span id="page-41-2"></span>**How to Install Apps**

Follow the steps below to install an app.

- 1. From the **Categories** menu select a category.
- 2. Hover the cursor over the desired app and click **Install**.
- 3. Once the app is installed, a new button called **Action** is available. Click the button and select the action you would like to perform from the drop down menu:
	- **Open:** Opens the app so that you can use it.
	- **Details:** Shows the app's details and allows you to set permissions. Note: Third party apps provide support details on this page.
	- **Stop:** Stops the app. You must return to this option to turn it back on.
	- **Uninstall:** Uninstalls the app.

## <span id="page-41-3"></span>**Maintenance**

Check for updates regularly in Maintenance.

- 1. Open **App Manager**.
- 2. Check **Installed > Updates**.
- 3. If one or more updates are available, a number appears next to **Updates**. The number represents the number of updates that are available for the apps you have installed.
- 4. Click **Updates** to see a list of apps that are ready for updates.
- 5. Click the **Update** button that corresponds with the app you want to update.

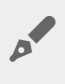

**Note:** There are two buttons at the top right corner of the Updates screen, **Check Apps** and **Update all**. Use Check Apps to check for updates. Use the Update all to update all your apps at once. Update all can take some time to finish.

## <span id="page-42-0"></span>**Advanced**

The advanced section is used for installing third party apps and updates that are not available in the App Manager. Follow the instructions below to use the advanced section.

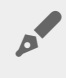

**Note:** Seagate does not provide support for third party apps. If you have trouble with <sup>a</sup> third party app, contact the app's vendor.

To install an app, review the instructions below. Note that apps must have been created specifically for NAS OS and have the file extension .rbw.

- 1. Click **Advanced**.
- 2. Turn **Manual install mode to ON**.
- 3. Note the status of the Dependencies. They should be OK.
- 4. Click **Install**.
- 5. Browse to the app you wish to install and accept the terms.

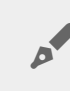

Note: The app file type must be .rbw.

6. Click **Install**.

Once the app has installed it is located under **My Apps**.

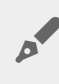

**Note:** Seagate only provides support for Seagate branded apps. If you need support with <sup>a</sup> third party app, contact the app manufacturer.

# <span id="page-43-0"></span>Filebrowser

Use the Filebrowser app to view, share and manage your files on your Seagate storage device.

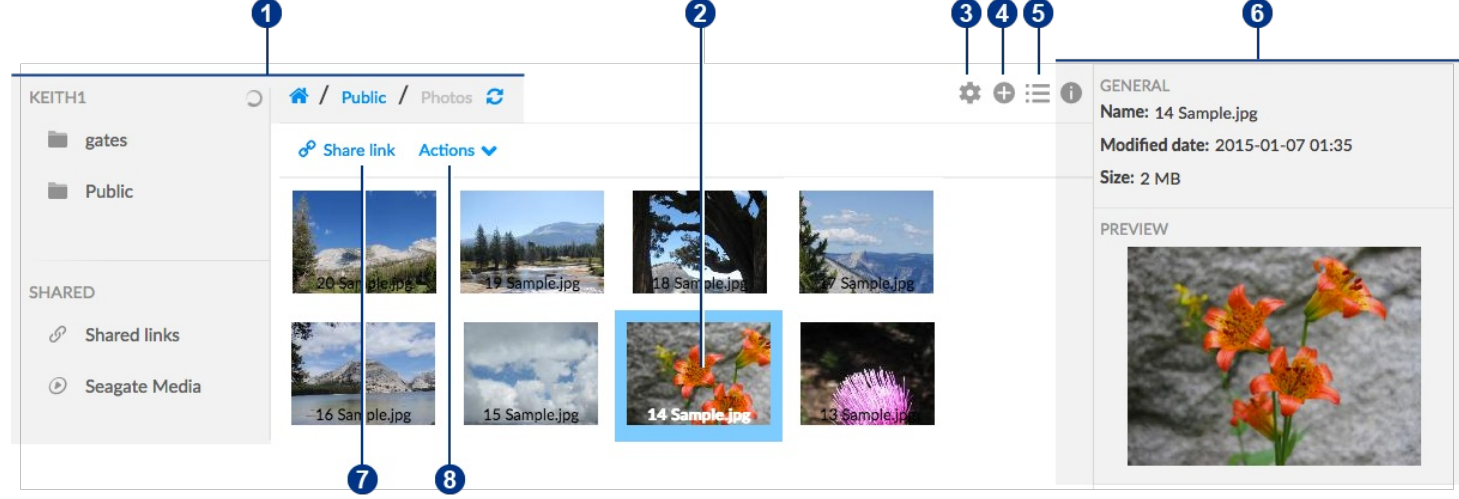

You can:

- 1. Browse the media on your Personal Cloud.<sup>[2]</sup>
- 2. Select and open files for viewing or playing.
- 3. Choose from Advanced Settings.
- 4. Create folders and upload files to your Personal Cloud.<sup>[2]</sup>
- 5. Switch between list/thumbnail views.
- 6. View file and folder information.
- 7. Share links to files with other people.<sup>?</sup>
- 8. Manage your content: Download, copy, move, rename, and delete files and folders.

## <span id="page-43-1"></span>**Access your Personal Cloud**

#### <span id="page-43-2"></span>**Access using a web browser (PC and Mac)**

- 1. Open a web browser and go to [PersonalCloud.seagate.com](https://personalcloud.seagate.com).
- 2. Log in with your email address and password.
- 3. Your NAS OS devices are listed. Click on the Personal Could you would like to access.

#### <span id="page-43-3"></span>**Access using Windows or File Explorer (PC only)**

- 1. Open your File Explorer.
- 2. Under Networds, click **PersonalCloud**.
- 3. Open the Public folder, and then double-click **PersonalCloud**.

4. Enter your Personal Cloud username and password.

### <span id="page-44-0"></span>**Access using the Finder (Mac only)**

- 1. Open a Finder window.
- 2. Under Shared, click **PersonalCloud**.
- 3. Click **Connect As...** .
- 4. Select **Registered User**.
- 5. Enter your Personal Cloud username and password.

## <span id="page-44-1"></span>**Open the Filebrowser**

1. Click the Apps icon, and then click on **Filebrowser**.

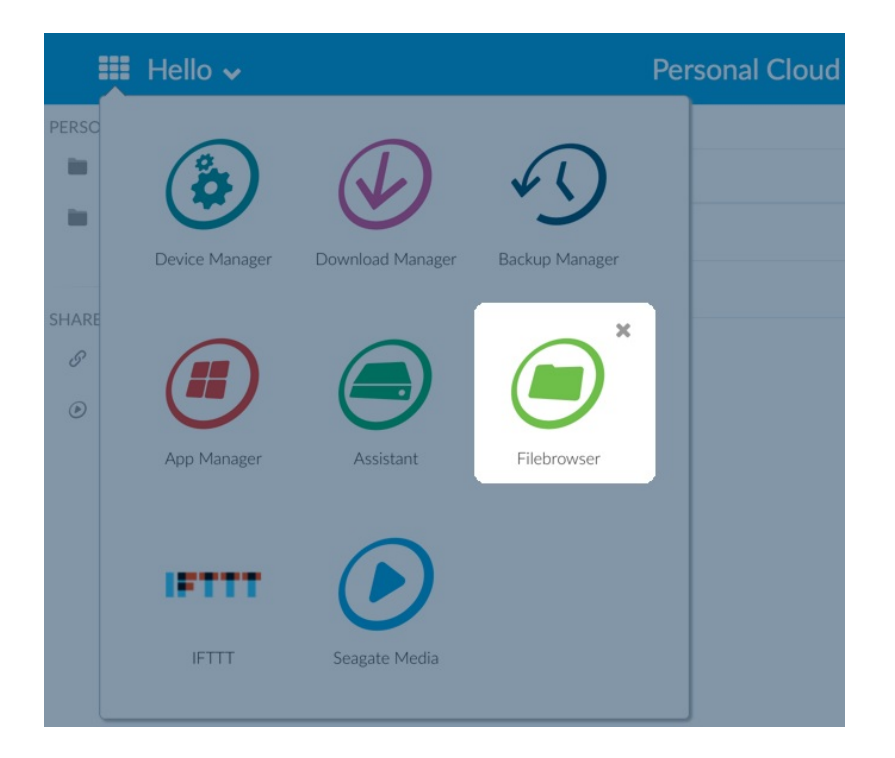

## <span id="page-44-2"></span>**Create a Folder**

- 1. Go to the destination folder for your files.
- 2. Click the Add icon on the top right and choose New Folder.
- 3. Enter a name for the new folder and click **Save**.

## <span id="page-44-3"></span>**Upload files**

- 1. Go to the destination folder for your files.
- 2. Click the Add icon  $\bigoplus$  on the top right and choose Upload.
- 3. Select the files you want to upload.

4. Click **Open**.

## <span id="page-45-0"></span>**Switch between list/thumbnail views**

Files can be displayed in a list or with tiled thumbnails.

1. Click on the Thumbnail icon  $\blacksquare$  to switch to thumbnail view, or click on the List icon  $\blacksquare$  to switch to list view.

## <span id="page-45-1"></span>**Share files**

- 1. Navigate to the item you want to share.
- 2. Click **Share link**.You can:
	- Email the link from the Filebrowser's native email client or copy the link to your preferred email client.
	- Add a password or expiration date by clicking **Add password and expiration date.**

**Note on the share link :** The link to share a file or folder is created when you click **Share link**. Even if you do not copy or send the link, it exists on the device. If you mistakenly created the link or you do not want to keep it, click **Remove the link** in the Share link pop-up window. a

## <span id="page-45-2"></span>**Viewing or listening to files**

You can view or listen to content in the Filebrowser app as long as your browser supports the file type.

## <span id="page-45-3"></span>**Manage content**

- 1. Select the file or folder you want to manage.
- 2. Click **Actions**.
- 3. The following actions are available:
	- **Download:** Select **Download** to save the selected file or folder to a local drive, or to open the file with another application.<sup>?</sup>
	- **Copy:** Select **Copy** and navigate to another folder on your Personal Cloud. Select **Copy here** to paste the copied item.
	- **Move:** Select **Move** and navigate to another folder on your Personal Cloud. Select **Move here** to move the item.
	- **Rename:** Select **Rename**. A dialog box appears. Enter a new name for the item and click **Save**.
	- **Delete:** Select **Delete**. A dialog box appears. Click **Delete** to remove the item from your Personal Cloud.

## <span id="page-46-0"></span>**Ingest from an external drive**

- 1. Connect your external USB hard drive to one of the Personal Cloud's USB ports. Use the USB 3.0 port if your hard drive supports USB 3.0.
- 2. Open **Filebrowser.**
- 3. The following message appears: External storage connected **Copy to Seagate Personal Cloud.** Click **Copy to Seagate Personal Cloud. Note**: The name of the device can change based upon the name of your Seagate storage device.
- 4. Click **Copy to Seagate Device Name**.
- 5. Select the folders and files you want to copy and click **Copy**.
- 6. Select the destination folder and click **Copy**.
- 7. Choose how you would like to manage file conflicts and click **Save**.

## <span id="page-46-1"></span>**Advanced settings**

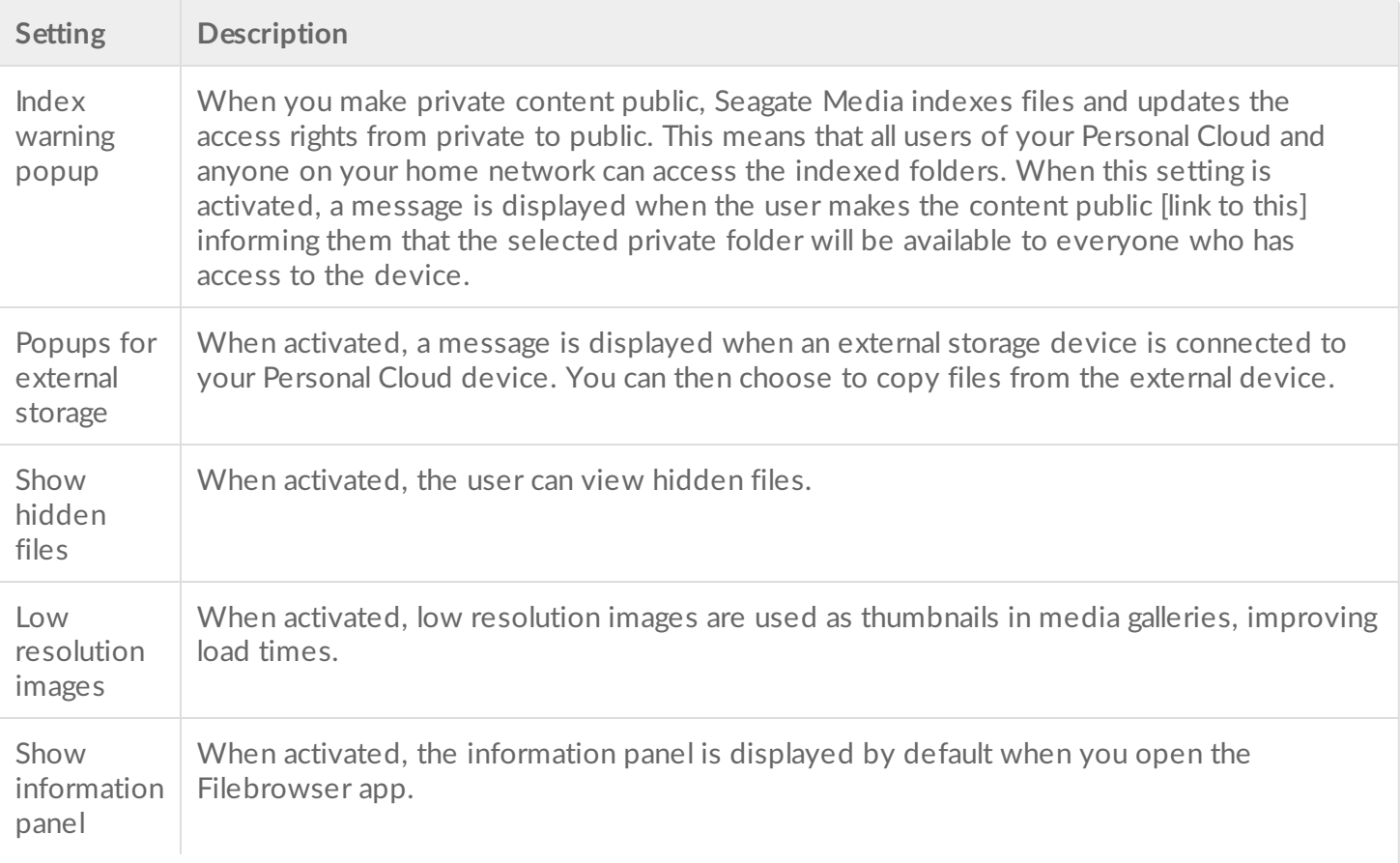

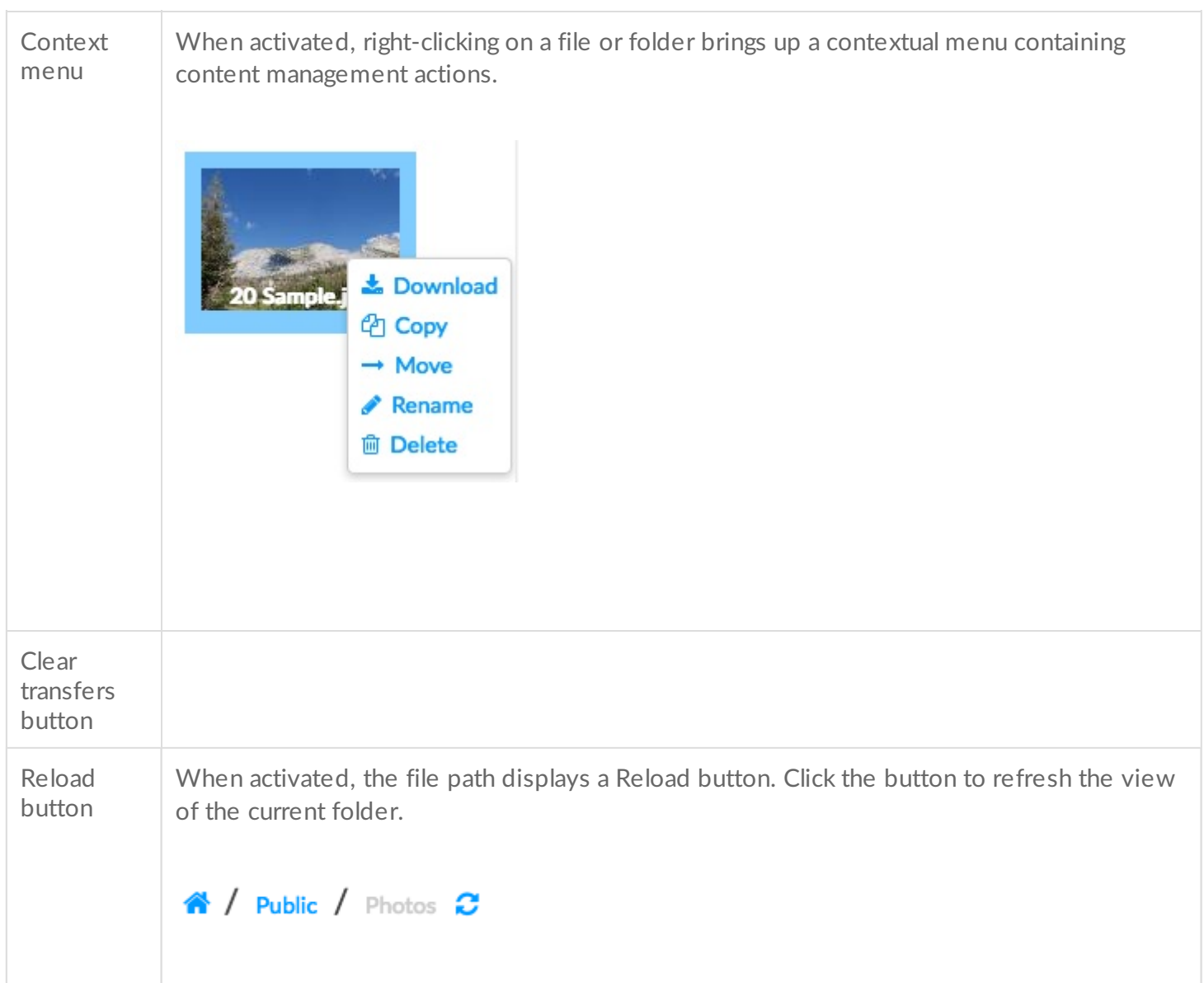

# <span id="page-48-0"></span>Backup Manager

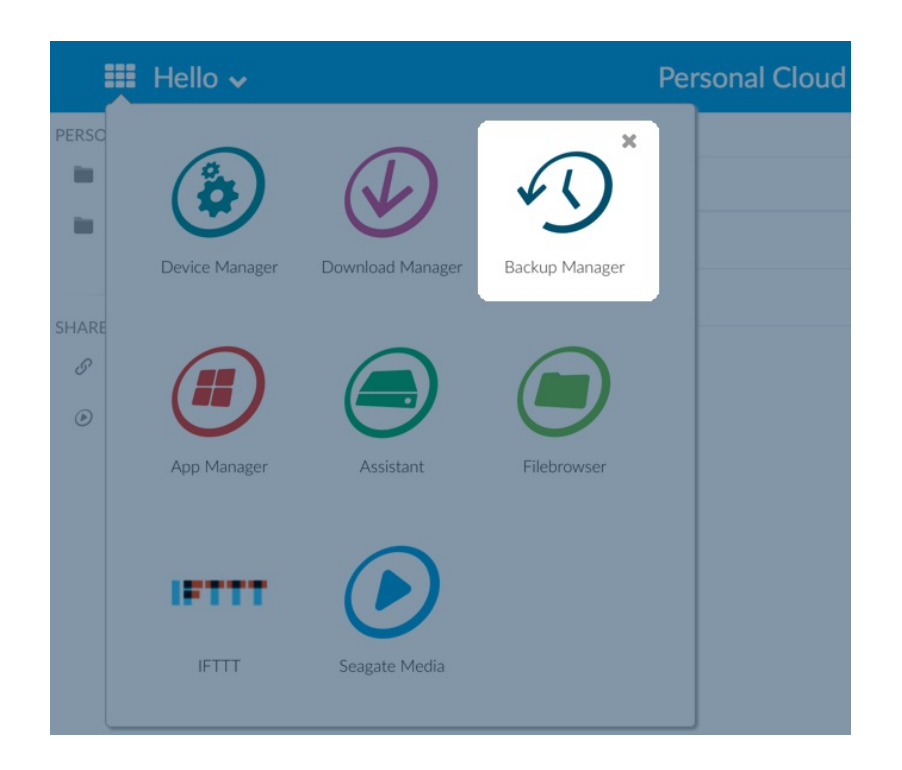

The Backup Manager has four options: Backup, Restore, Sync, and Network Backup server. Backup, Restore, and Sync feature intuitive setup wizards.

## <span id="page-48-1"></span>**Backup**

Use Backup to perform the following types of backups:

- Back up your Seagate Personal Cloud to:
	- External USB storage (USB hard drive or USB flash drive)
	- Network storage (Seagate or third-party network storage)
	- Cloud storage
- Back up external USB storage to your Seagate Personal Cloud (USB hard drive or USB flash drive).
- Back up network storage to your Seagate Personal Cloud (Seagate or third-party network storage).
- Back up cloud storage to your Seagate Personal Cloud.

Cloud services supported by Backup include:

- Amazon S3
- Baidu
- Box
- Dropbox
- **Google Drive**
- Strato HiDrive  $\bullet$
- Yandex.disk

A

**Note on computer backups:** You can back up your computers to the Seagate Personal Cloud. Backup applications such as Seagate Dashboard (Windows), Windows File History and Apple Time Machine manage how the computer backups are performed. Use your preferred backup application and choose a shared folder on your Seagate Personal Cloud as the destination for the computer backup. When performing a backup to a private share, make certain that a user can access the share. For more information, see Back up.

### <span id="page-49-0"></span>**Restore**

Restore a backup that has been performed on the Backup page.

### <span id="page-49-1"></span>**Sync**

Choose one or more folders on your Seagate Personal Cloud to sync with your cloud storage account. Cloud services supported by Sync include:

- Baidu
- Dropbox
- Google Drive
- OneDrive

## <span id="page-49-2"></span>**Network Backup disk**

Enable Network Backup so that other Seagate Personal Cloud or Seagate network storage devices can back up to your primary Seagate Personal Cloud.

**Important info on backups:** It is recommended that all users back up data to a USB storage device, another network storage device or cloud storage as further protection against a missing hard drive or secondary points of failure (e.g. hardware, network, etc.) 1

**Note on backup job order:** To conserve processing resources, the Seagate Personal Cloud runs one job at time. If more than one job is scheduled for the same time or started manually, Backup Manager places them in a queue.  $\mathbf{p}^{\prime}$ 

#### <span id="page-49-3"></span>**Backup, Sync, and Restore examples**

#### <span id="page-49-4"></span>**Back up to a USB storage device**

An owner keeps important files on her private share. Since remote access is not always available when she travels, the owner backs up her share to a portable USB storage device.

#### <span id="page-50-0"></span>**Back up to a Seagate network storage device on the home network**

To prevent data loss due to hardware failure, the owner schedules regular backups of Seagate Personal Cloud 1 to Seagate Personal Cloud 2. They are both on the same local network. Alternatively, the administrator can back up Seagate Personal Cloud 1 to a compatible third-party network storage device.

#### <span id="page-50-1"></span>**Back up to a network storage device outside the local network (offsite)**

To prevent data loss due to onsite fire, flood, or theft, the owner backs up data on Seagate Personal Cloud 1 at her home to Seagate Personal Cloud 2 at a her brother's home. A compatible third-party storage device can also act as the destination storage.

#### <span id="page-50-2"></span>**Back up to a cloud service**

To prevent data loss due to onsite fire, flood, or theft, the owner backs up data on Seagate Personal Cloud 1 to her OneDrive account.

#### <span id="page-50-3"></span>**Restore**

Someone at home accidentally deleted an important spreadsheet from his personal share. Fortunately, the owner backs up to another storage solution, such as USB storage, another Seagate network storage device or cloud storage. The owner can:

- $\bullet$  Restore a backup to revert the share to an earlier state, including the lost file.
- Connect to the destination storage device from a computer and browse for the missing file. For example, retrieve the file from a cloud storage service that hosts a Personal Cloud backup.
	- **Important info:** The time to complete the first backup job can vary based upon the amount of data and the speed of your network. It can take several hours or, if it is an offsite or cloud backup, several days. 1

### <span id="page-50-4"></span>**Create a backup**

To create a backup:

- 1. Launch the Backup Manager app
- 2. Choose **Backup**.
- 3. Click **Add backup** to launch the Backup Wizard.

Follow the Backup Wizard to perform one of the following types of backup:

- Back up your Seagate Personal Cloud to:
	- External storage (USB hard drive or USB flash drive)
	- Network storage (Seagate or third-party network storage)
- Cloud storage
- Back up external storage to your Seagate Personal Cloud (USB hard drive or USB flash drive).
- Back up network storage to your Seagate Personal Cloud (Seagate or third-party).
- Back up cloud storage to your Seagate Personal Cloud.

Review the topics below to better understand the settings and requirements for the type of backup you want to perform.

## <span id="page-51-0"></span>**Back up using USB storage**

Perform the following types of backups with USB storage connected to your Seagate Personal Cloud:

- Seagate Personal Cloud to USB storage.
- USB storage to Seagate Personal Cloud.

You can optimize backups to and from a USB storage device connected to one of the USB ports on your Seagate Personal Cloud. Refer to the table below for the file formats that work best with your Seagate device. When configuring a backup with a USB device, the Backup Wizard gives you the option to format your USB storage for optimized backups. By using the optimized formats, you have the option to perform incremental backups.

An incremental backup allows you to back up new or modified files following the first backup. If the format is not optimized, you must perform full backups each time a job is run. A full backup copies everything on the source each time the backup is run.

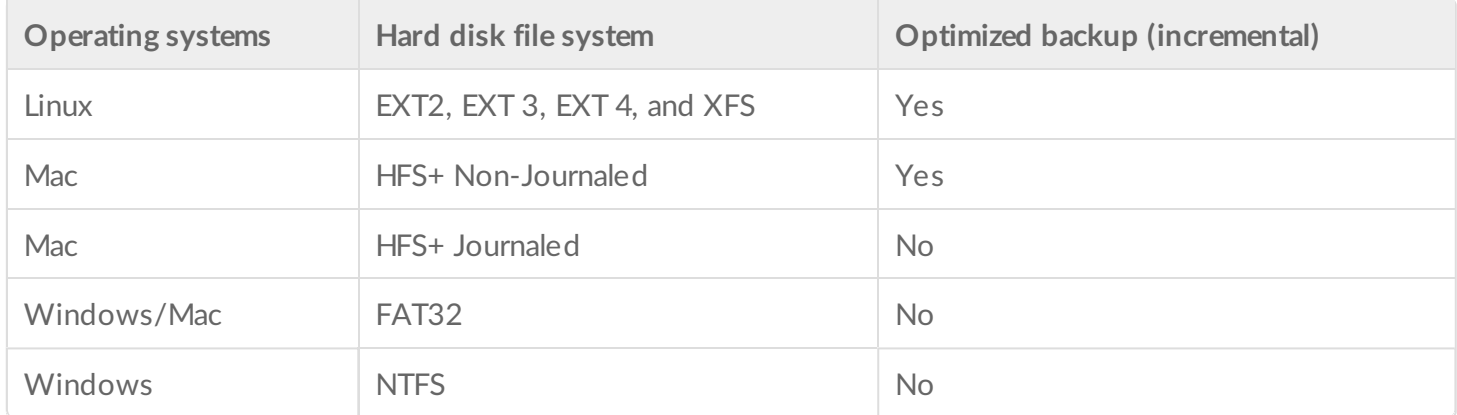

## <span id="page-51-1"></span>**Back up using network storage**

Perform the following types of backups with a second Seagate Personal Cloud, another Seagate network storage device or a third-party network storage device:

- The primary Seagate Personal Cloud to a second Seagate Personal Cloud, another Seagate network storage device or third-party network storage device.
- A second Seagate Personal Cloud, another Seagate network storage device or third-party network storage device to the primary Seagate Personal Cloud.

The second Seagate Personal Cloud, Seagate network storage device or third-party network storage device can be located on the same network as the primary Seagate Personal Cloud or, on a network at a different location (offsite).

#### <span id="page-52-0"></span>**Backups between Seagate Personal Cloud and other network storage devices**

Backups to and from your Personal Cloud and other Seagate network storage devices require a unique destination share called server.

Backups to and from your Seagate Personal Cloud and a third-party network device can use an existing shared folder.

For example, the owner wants to back up shares on Seagate Personal Cloud A to Seagate Personal Cloud B. Seagate Personal Cloud A is the source network device and Seagate Personal Cloud B is the destination network device. To receive the backup data from Seagate Personal Cloud A, the destination device, Seagate Personal Cloud B, must enable its Network Backup server. Refer to the table below for examples of backups to and from Seagate and third-party network devices.

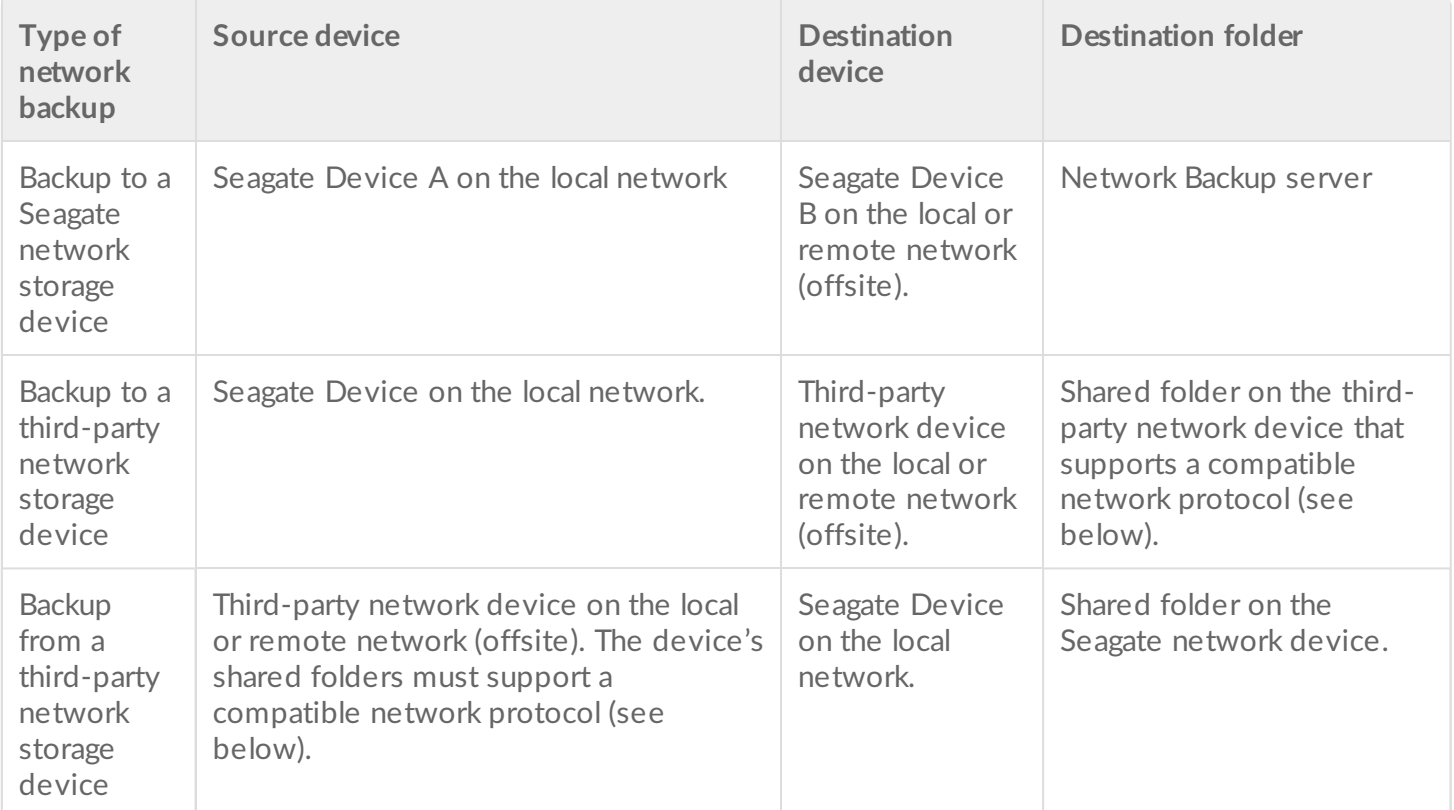

#### <span id="page-52-1"></span>**Enable Network Backup server**

Before configuring network backups between Seagate devices, the administrator must enable the Network Backup server on the destination device.

1. Go to **Backup Manager** > **Network Backup server**.

- 2. Choose **Enable**.
- 3. At the prompt, enter and confirm a password. The password can be different from the password you use for your Seagate Access sign-in (between 4 and 20 characters). Your Network Backup password will be needed when you set up a network backup.
- 4. Choose **Save**.

#### <span id="page-53-0"></span>**Network Backup server settings**

The Network Backup server table provides a summary of its settings. You can return to the Network Backup server page if you forget the password or you want to disable it.

- Only the administrator can access the Network Backup server settings.
- The administrator can find the Network Backup password if it is forgotten. Go to **Backup Manager** > **Network Backup server** and click on the magnifying glass icon.
- To change the Network Backup server password, pass the cursor to the right of the asterisks and choose the configuration icon (pencil).
- For offsite backups, administrators must confirm that the ports used by Personal Cloud backup jobs are available on the network router. The default port numbers are:
	- $\bullet$  Port 22
	- Port 873 (encrypted backups)
- To delete the Network Backup server, choose **Disable**. A prompt will ask if you wish to keep data or delete all files within the share.

#### <span id="page-53-1"></span>**Backups with third-party network storage**

The Backup Wizard can help you create backups to and from third-party network storage devices that support the following protocols:

- Rsync
- SMB
- FTP
- NFS
- WebDav (Web Distributed Authoring and Versioning)

#### <span id="page-53-2"></span>**Backups to network storage devices**

#### <span id="page-53-3"></span>**Home or local network**

When performing network backups on a local network, make certain that:

- The source and destination network devices are powered on.
- The destination network storage device is connected to the same network as your source device.
- (Seagate network storage) The Network Backup server has been enabled and you have the password.
- (Third-party network storage) The third-party network device supports one of the five network protocols listed above.
- (Third-party network storage) You have noted the third-party network device's IP address or network name. Network naming services are not as reliable as IP addressing.
- (Third-party network storage) You have the username and password for the network device's backup service.

Similar to Seagate network devices, many third-party network devices have separate credentials for login and backup.

#### <span id="page-54-0"></span>**Remote network**

When performing network backups to a remote network, make certain that:

- The source and destination network devices are powered on.
- You have the network device's **public IP address**. You can find the public IP address by visiting http://www.whatismyip.com/ or by accessing your remote network's router management software. When searching for the public IP address, use a computer connected to the same router as the destination network storage device. For further information, review the user manual for the offsite network router or contact your Internet service provider.
- The ports are open for the backup. You may need to open ports using your router's management software. The ports to open are listed at **Backup Manager** > **Network Backup server**. Review your router's user manual for instructions on how to open ports for a device on the network.
- (Seagate network storage) The Network Backup server has been enabled on the destination device and you have the password.
- (Third-party network storage) The third-party network storage device supports one of the five network protocols listed above.
- (Third-party network storage) You have the username and password for the network device's backup service. Similar to Seagate network devices, many third-party network devices have separate credentials for login and backup.

#### <span id="page-54-1"></span>**Advanced parameters for backups to network storage devices**

The Backup Wizard includes four options for your backup. See the explanations below for each option. It is not mandatory to select one or more of the parameters to continue with the backup:

- uses encryption during the data transfer. The data is not encrypted once it is stored on the destination. This option is ideal for offsite backups.
- a transfer optimizes data transmission rates. Data is compressed during the  $\bullet$ transfer only. While this option is good for low bandwidth networks, it can affect the Personal Cloud's performance.
- is best used with backups that include files larger than 50MB. For  $\bullet$ example, if you edit a document that has already been backed up, only the edits will be copied during the next backup. This option can affect the Personal Cloud's performance.
- keeps files on the destination network device even if they are deleted from the original network device's source folder.

## <span id="page-54-2"></span>**Back up using cloud storage**

Before performing a backup to or from cloud storage, make certain:

- You have an account with one of the following services:
	- Amazon S3
	- Baidu
	- Box
	- Dropbox
- Google Drive
- **•** Strato HiDrive
- Yandex.disk
- One Drive
- You have the necessary login and access credentials for your account. You cannot create a backup without your credentials.

#### <span id="page-55-0"></span>**Advanced parameters for backups to cloud storage**

The Backup Wizard includes one or more options for your backup. See the explanations below. It is not mandatory to select one or more options to continue with the backup:

- $\bullet$ uses encryption during the data transfer. The data is not encrypted once it is stored on the destination. This option is ideal for offsite backups.
- keeps files on the destination even if they are deleted from  $\bullet$ the source's folder.

## <span id="page-55-1"></span>**Sync folders**

Use Sync to keep data in one or more folders on your Seagate Personal Cloud consistent with a folder in a cloud storage service. For example, you run a Sync job for Folder A on your Seagate Personal Cloud. It has 25 files when the Sync job is first created with a similarly named folder on OneDrive. Soon after, you copy file 26 to Folder A on your Seagate Personal Cloud. The same file 26 is automatically uploaded to OneDrive to keep both folders in sync. You can also add files to the folder on OneDrive and they will automatically sync with Folder A.

Before performing a sync to cloud storage, make certain:

- You have an account with one of the following services:
	- Baidu
	- Dropbox
	- Google Drive
	- One Drive
- You have the necessary login and access credentials for your account. You cannot create a sync without your credentials.

#### <span id="page-55-2"></span>**Create a sync:**

- 1. Launch the Backup Manager app.
- 2. Choose **Sync**.
- 3. Click **Add sync job** to launch the Sync Wizard and follow it to completion.

## <span id="page-55-3"></span>**Restore a backup**

Backups to or from your Seagate Personal Cloud can be restored. You can restore a backup to the original source folder or choose another folder for your backed up files. Follow the directions below to restore a

backup.

- 1. Launch the **Backup Manager** app.
- 2. Choose Restore.
- 3. Click **Add** restore to launch the Restore Wizard and follow it to completion.

## <span id="page-56-0"></span>**Backup** and sync job options and start/stop

#### <span id="page-56-1"></span>**Options**

Follow the steps below to review and change options for a backup or sync job.

- 1. Launch the **Backup Manager** app.
- 2. For backups, locate the backup you want to modify then pass the cursor to the far right of its row to enable the Edit pull-down menu.
- 3. For sync jobs, click **Sync** and locate the sync you want to modify then pass the cursor to the far right of its row to enable the Edit pull-down menu.
- 4. You can choose:
	- Details
	- Enable/Disable the OneTouch button (if applicable)
	- Edit authentication
	- Edit description
	- Edit schedule
	- Disable
	- Restore
	- Delete

If you disable a scheduled job, it will not run until it is enabled again.

### <span id="page-56-2"></span>**Starting/stopping jobs**

Locate the backup or sync job you want to stop or start and pass the cursor to the far right of its row to view the triangular and square icons:

- **Start a job**: choose the triangular icon.
- **Stop a job that is in progress**: choose the square icon.

# <span id="page-57-0"></span>Appendix A: Compliance and Safety

## <span id="page-57-1"></span>**Regulatory Compliance**

### <span id="page-57-2"></span>**FCC DECLARATION OF CONFORMANCE**

This device complies with Part 15 of the FCC Rules. Operation is subject to the following two conditions: (1) this device may not cause harmful interference, and (2) this device must accept any interference received, including interference that may cause undesired operation.

#### <span id="page-57-3"></span>**FCC Class B Information**

FCC Class B Information

This equipment has been tested and found to comply with the limits for a Class B digital device, pursuant to Part 15 of the FCC Rules. These limits are designed to provide reasonable protection against harmful interference in a residential installation. This equipment generates, uses and can radiate radio frequency energy and, if not installed and used in accordance with the instructions, may cause harmful interference to radio communications. However, there is no guarantee that interference will not occur in a particular installation. If this equipment does cause harmful inter-ference to radio or television reception, which can be determined by turning the equipment off and on, the user is encouraged to try to correct the interference by one of the following measures:

- Reorient or relocate the receiving antenna.
- Increase the separation between the equipment and receiver.
- Connect the equipment into an outlet on a circuit different from that to which the receiver is connected.
- Consult the dealer or an experienced radio/TV technician for help.

This device complies with Part 15 of the FCC Rules. Operation is subject to the following two conditions: (1) This device may not cause harmful interference, and (2) this device must accept any interference received, including interference that may cause undesired operation.

**FCC Caution:** Any changes or modifications not expressly approved by the party responsible for compliance could void the user's authority to operate this equipment.

#### **IMPORTANT NOTE: FCC Radiation Exposure Statement**

This equipment complies with FCC radiation exposure limits set forth for an uncontrolled environment. This equipment should be installed and operated with minimum distance 20cm between the radiator & your body.

This transmitter must not be co-located or operating in conjunction with any other antenna or transmitter.

The availability of some specific channels and/or operational frequency bands are country dependent and are firmware programmed at the factory to match the intended destination. The firmware setting is not accessible by the end user.

Note to US model owner: To comply with US FCC regulation, the country selection function has been completely removed from all US models. The above function is for non-US models only.

#### **Industry Canada**

This device complies with RSS-210 of the Industry Canada Rules. Operation is subject to the following two conditions: (1) This device may not cause harmful interference, and (2) this device must accept any interference received, including interference that may cause undesired opera-tion.

Ce dispositif est conforme à la norme CNR-210 d'Industrie Canada applicable aux appareils radio exempts de licence. Son fonctionnement est sujet aux deux conditions suivantes: (1) le dispositif ne doit pas produire de brouillage préjudiciable, et (2) ce dispositif doit accepter tout brouillage reçu, y compris un brouillage susceptible de provoquer un fonctionnement indésirable.

#### **IMPORTANT NOTE:** (For mobile device use)

#### **Radiation Exposure Statement:**

This equipment complies with IC radiation exposure limits set forth for an uncontrolled environment. This equipment should be installed and operated with minimum distance 20cm between the radiator & your body.

**NOTE IMPORTANTE:** (Pour l'utilisation de dispositifs mobiles)

#### **Déclaration d'exposition aux radiations:**

Cet équipement est conforme aux limites d'exposition aux rayonnements IC établies pour un environnement non contrôlé. Cet équipement doit être installé et utilisé avec un minimum de 20 cm de distance entre la source de rayonnement et votre corps.

#### <span id="page-58-0"></span>**Europe - EU Declaration of Conformity**

This device complies with the essential requirements of the EMC Directive 2004/108/EC. The following test methods have been applied in order to prove presumption of conformity with the essential requirements of the EMC Directive 2004/108/EC:

EN 60950-1:2006/AC:2011: Information technology equipment - Safety - Part 1: General requirements

- EN 55022: 2010/AC:2011: Information technology equipment Radio disturbance characteristics
- Limits and methods of measurement  $\bullet$
- EN 55024: 2010: Information technology equipment Immunity characteristics Limits and methods of measurement

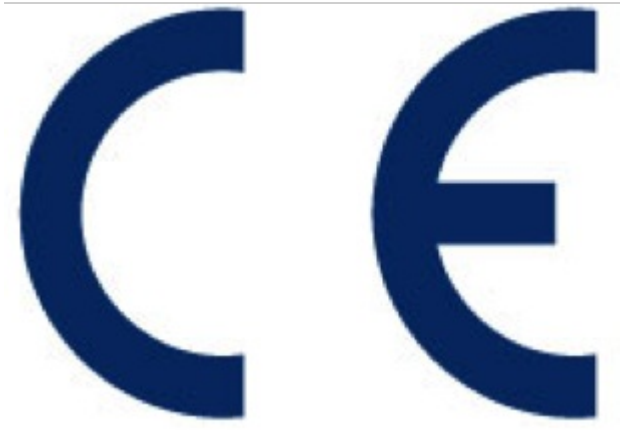

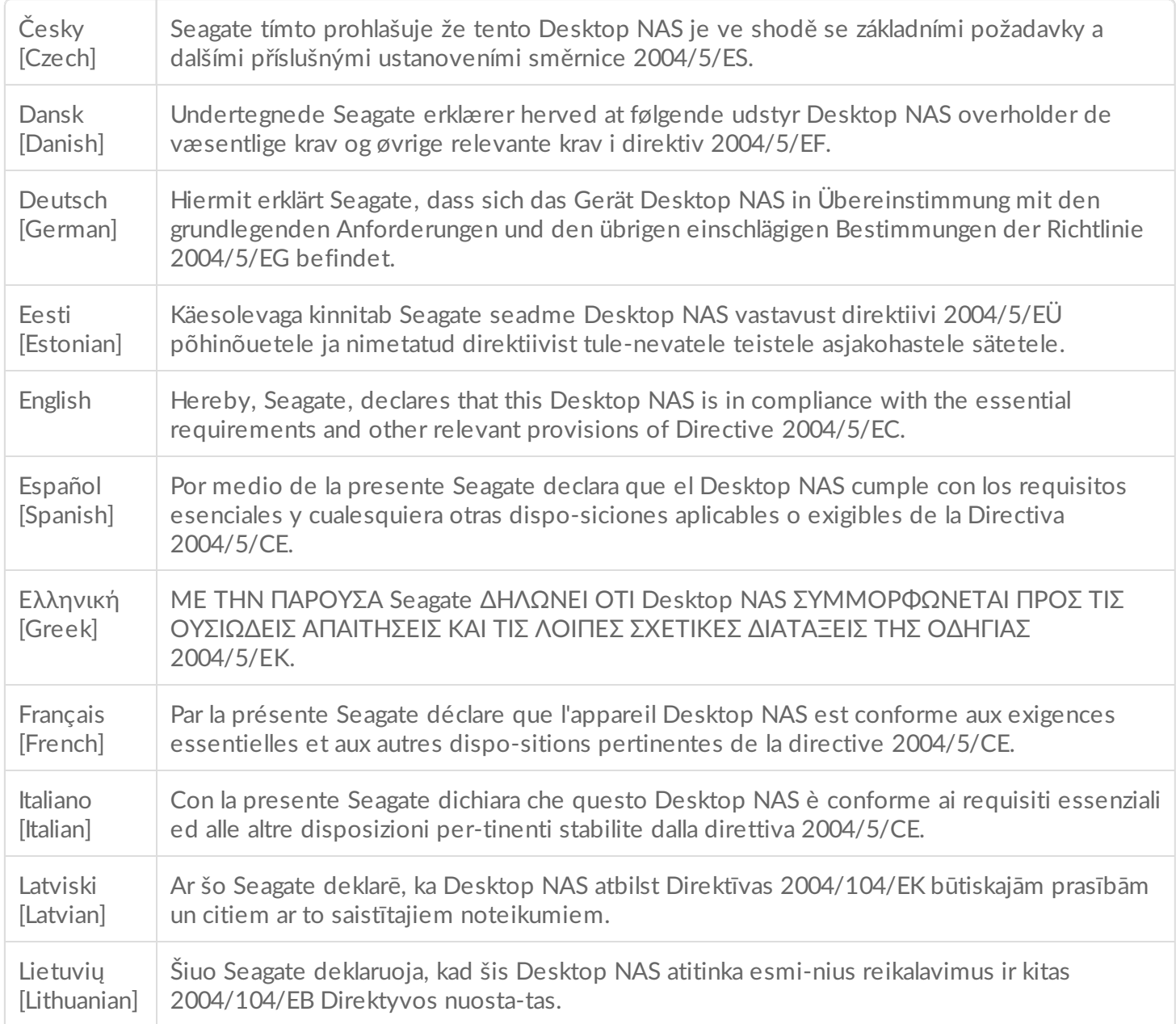

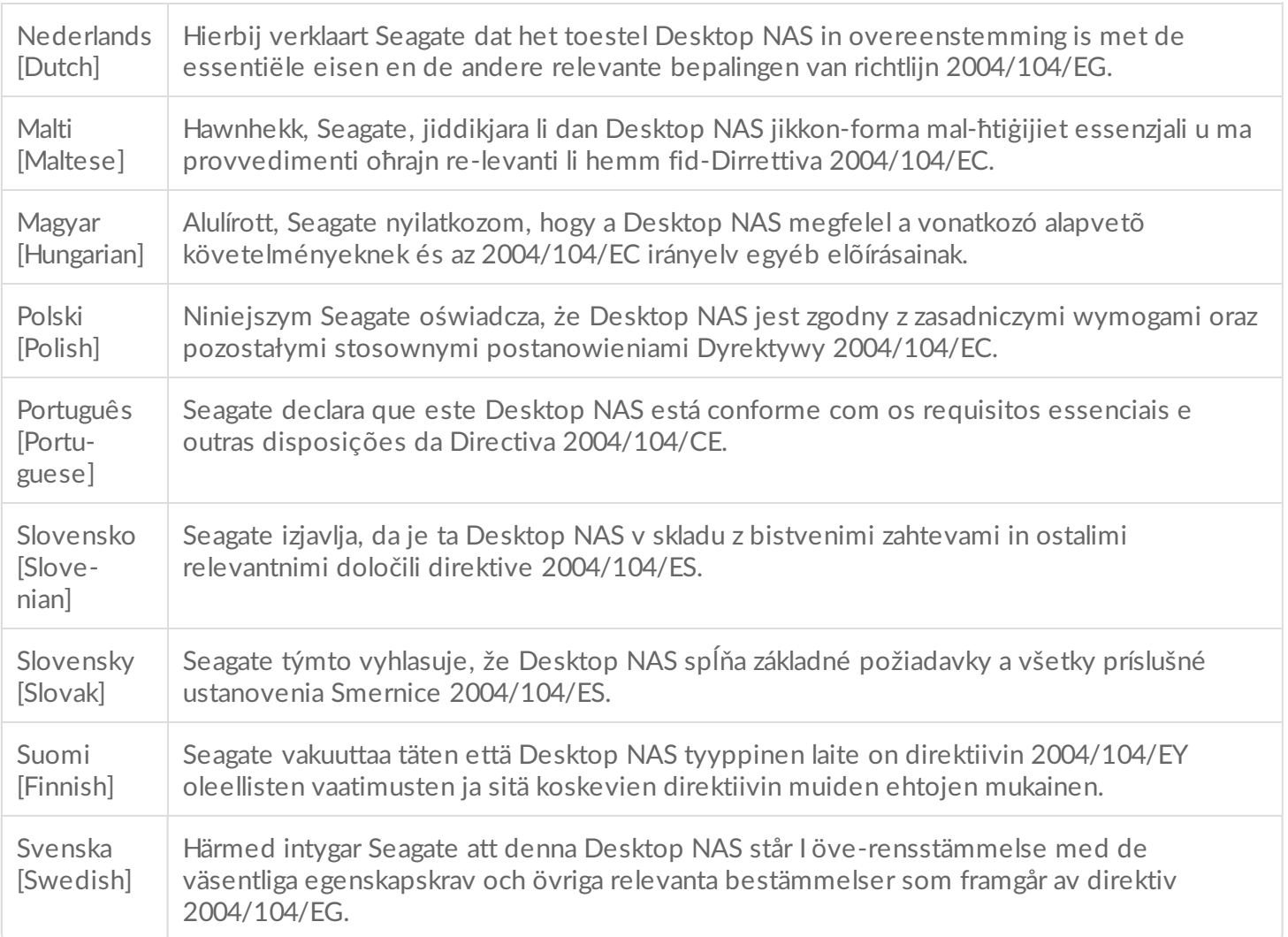

#### <span id="page-60-0"></span>**Safety Guidelines**

**Important info:** Refer to **[Warranty](http://www.seagate.com/support/warranty-and-replacements/limited-consumer-warranty)** before performing any hardware repairs or maintenance that is not described in this manual.

#### <span id="page-60-1"></span>**Power Source**

**Caution: Use the product with the provided power supply only.**

Note: To protect your data, always follow the safe removal procedures for your operating system when disconnecting your product.

#### <span id="page-60-2"></span>**Safety Handling**

Permanently unplug the unit if you think that it has become damaged in any way.

You must shut down and disconnect power from the Personal Cloud before maintenance or physical troubleshooting is performed on the device.

Shut down and unplug the unit before moving it.

#### <span id="page-61-0"></span>**Safety**

**Power Supply**

The Personal Cloud must only be operated from a power supply input voltage range of 100 - 240 VAC, 50 to 60 Hz.

The drive's power supply is not serviceable or replaceable. If Seagate technical support has determined that the power supply is faulty or has failed and the unit is under warranty, return the Personal Cloud to Seagate per the instructions provided by the Seagate technician.

#### <span id="page-61-1"></span>**Environment**

Make sure that the electrical connection to the power cord is grounded.

Provide a suitable power source with electrical overload protection to meet the requirements of the technical specification.

Never expose your device to rain, use it near water, or use it in damp or wet conditions. Never place objects containing liquids on the enclosure, because liquid could spill into its openings. Doing so increases the risk of electrical shock, short-circuiting, fire, or personal injury.

Always unplug the device from the electrical outlet if there is a risk of lightning or if it will be unused for an extended period of time.

Do not use the Personal Cloud as a shelf to support any other object.

#### <span id="page-61-2"></span>**Personal Cloud Placement**

Place your Personal Cloud on a surface that is capable of supporting its weight, including the hard drives and accessories attached to the Personal Cloud ports. Make sure the Personal Cloud is placed securely and cannot tip or be pushed over. Do not stack items on it. Doing so can prevent proper airflow and affect operation.

The maximum ambient temperature during operation is 40°C or 104°F.

The power connection must have a safe electrical distribution system and provide overcurrent protection.

The power supply unit has a ground leakage current of 3.5mA. The design of the electrical distribution system must take into consideration the total ground leakage current from all the power supplies in all the units.

#### <span id="page-62-0"></span>**Data Security**

Any loss, corruption, or destruction of data while using a Seagate hard drive or a hard drive system is the sole responsibility of the user. Under no circumstances will Seagate be held liable for the recovery or restoration of this data. To help prevent the loss of your data, Seagate highly recommends that you keep TWO copies of your data: one copy on your Personal Cloud, and a second copy on one of the following:

- Direct-attached storage (DAS)
- Another NAS device
- Cloud storage
- Some form of removable storage or archival media

**Important info:** 1GB = 1,000,000,000 bytes. 1TB = 1,000,000,000,000 bytes. After the drive is formatted, the available storage capacity varies depending on your operating environment (typically 10%-15% less). i